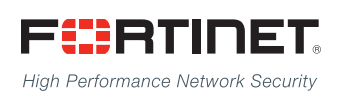

# FortiSwitchOS Administration Guide

------<del>-----------------------</del>

# Standalone Mode

**Version 3.5.0**

## **FORTINET DOCUMENT LIBRARY**

[http://docs.fortinet.com](http://docs.fortinet.com/)

### **FORTINET VIDEO GUIDE**

[http://video.fortinet.com](http://video.fortinet.com/)

## **FORTINET BLOG**

[https://blog.fortinet.com](https://blog.fortinet.com/)

## **CUSTOMER SERVICE & SUPPORT**

[https://support.fortinet.com](https://support.fortinet.com/) 

<http://cookbook.fortinet.com/how-to-work-with-fortinet-support/>

### **FORTIGATE COOKBOOK**

[http://cookbook.fortinet.com](http://cookbook.fortinet.com/)

## **FORTINET TRAINING SERVICES**

[http://www.fortinet.com/training](http://www.fortinet.com/training/)

## **FORTIGUARD CENTER**

[http://www.fortiguard.com](http://www.fortiguard.com/)

## **END USER LICENSE AGREEMENT**

<http://www.fortinet.com/doc/legal/EULA.pdf>

## **FEEDBACK**

Email: [techdocs@fortinet.com](mailto:techdocs@fortinet.com)

# **FEERTINET**

Wednesday, September 21, 2016

FortiSwitchOS-3.5.0 Administration Guide Standalone Mode

# <span id="page-2-0"></span>Change Log

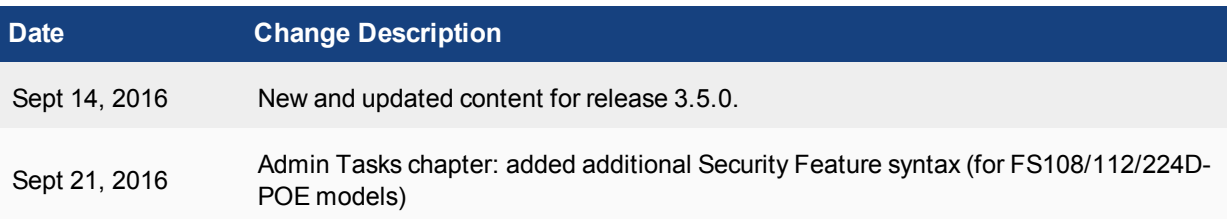

# TABLE OF CONTENTS

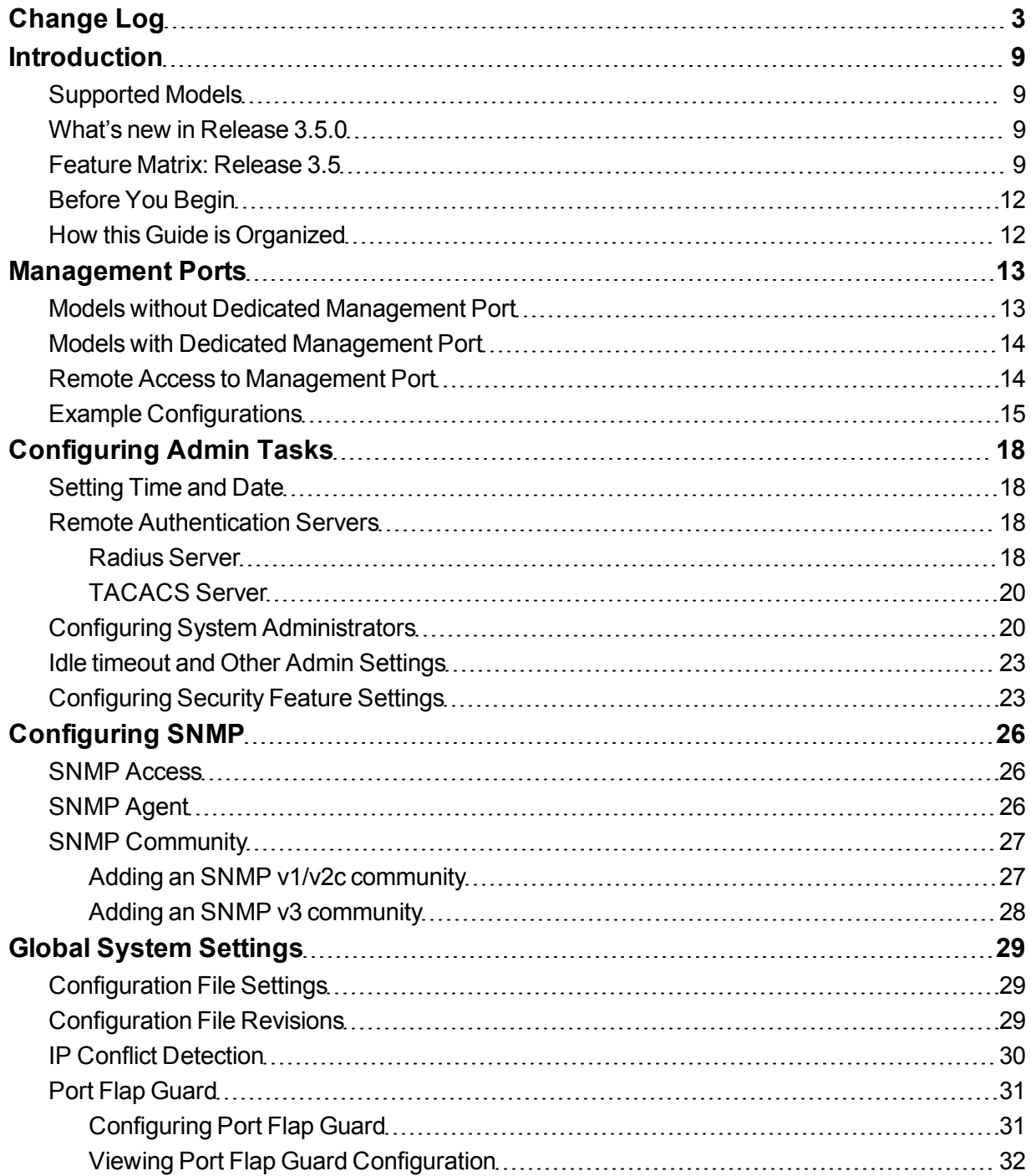

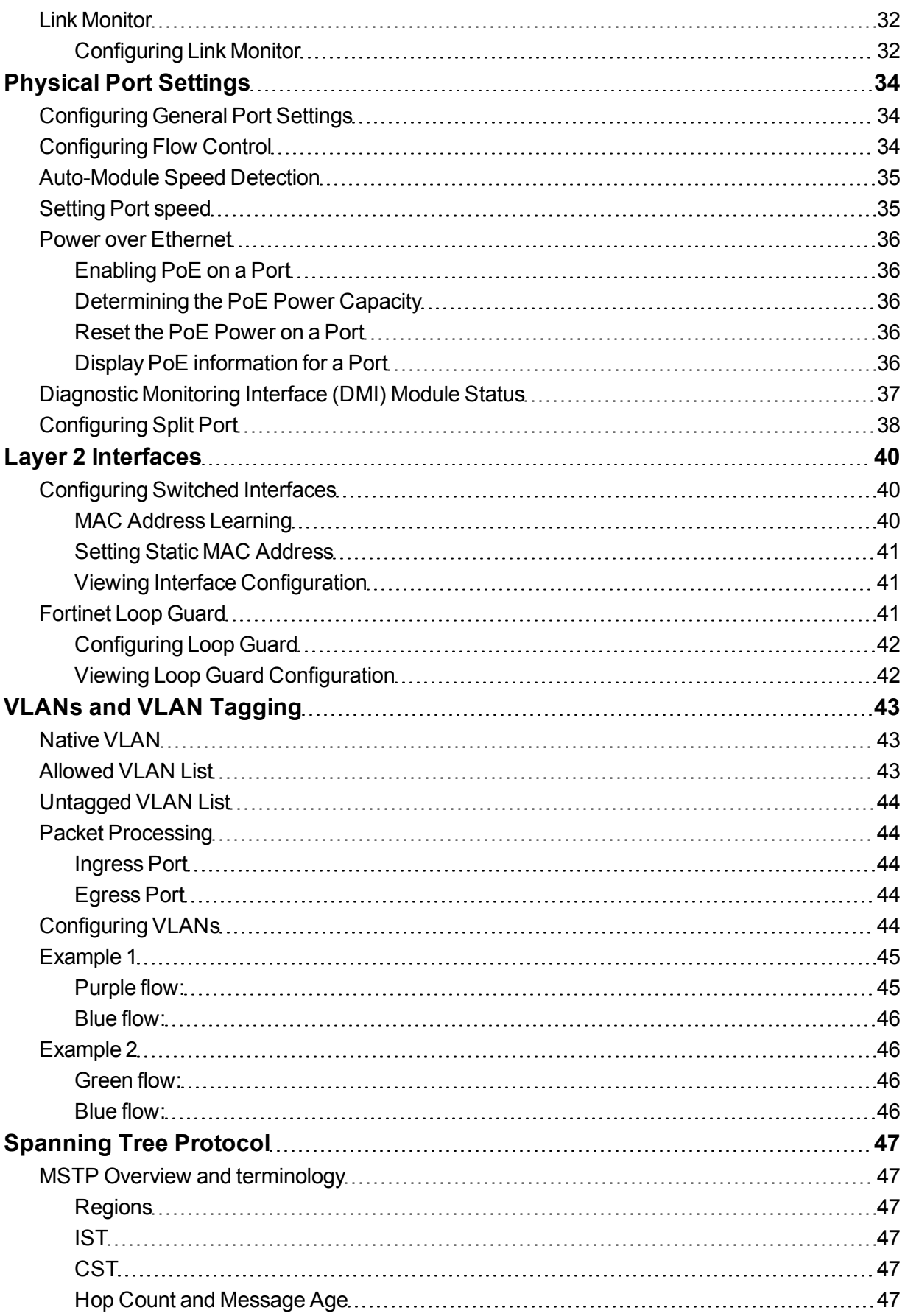

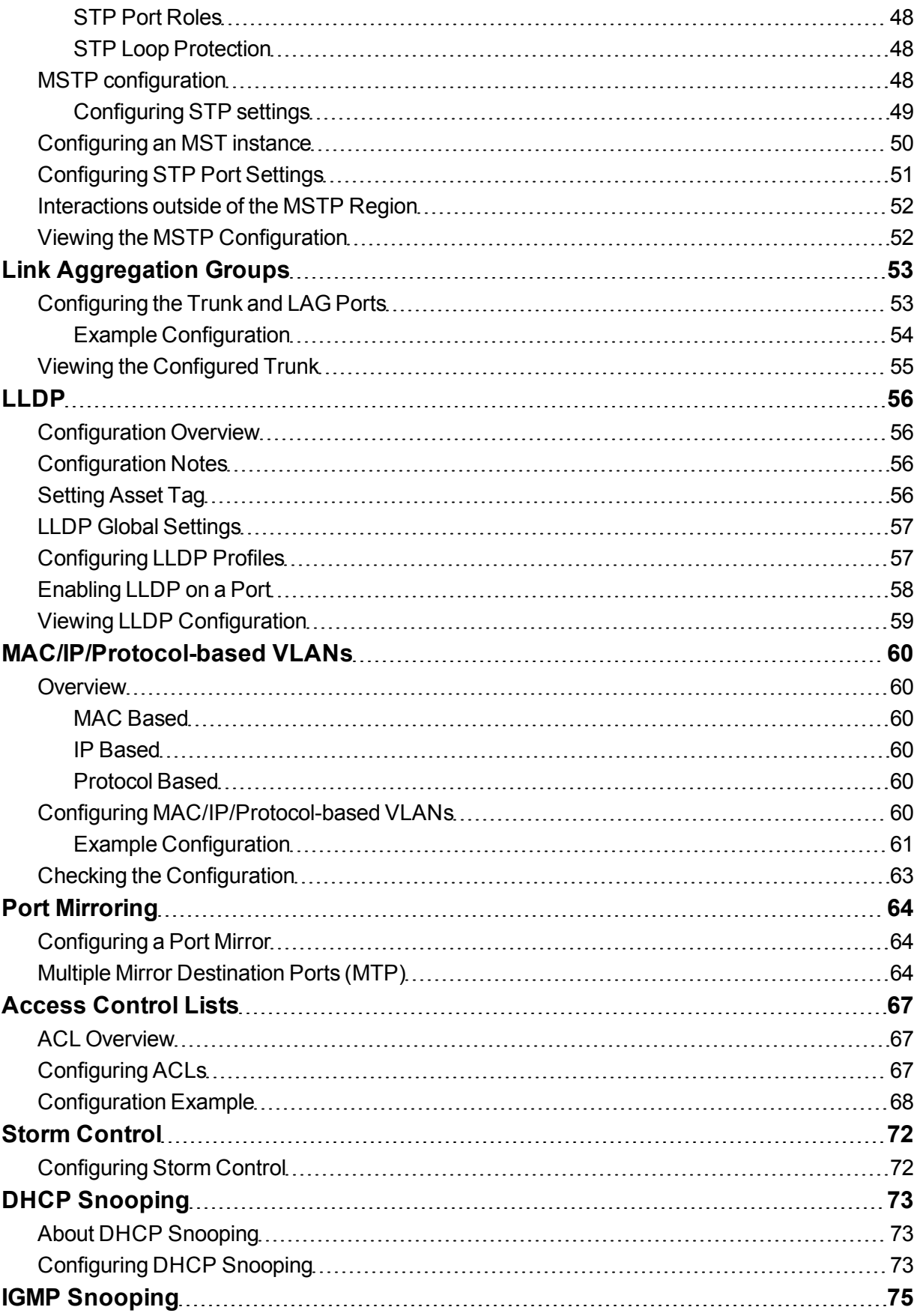

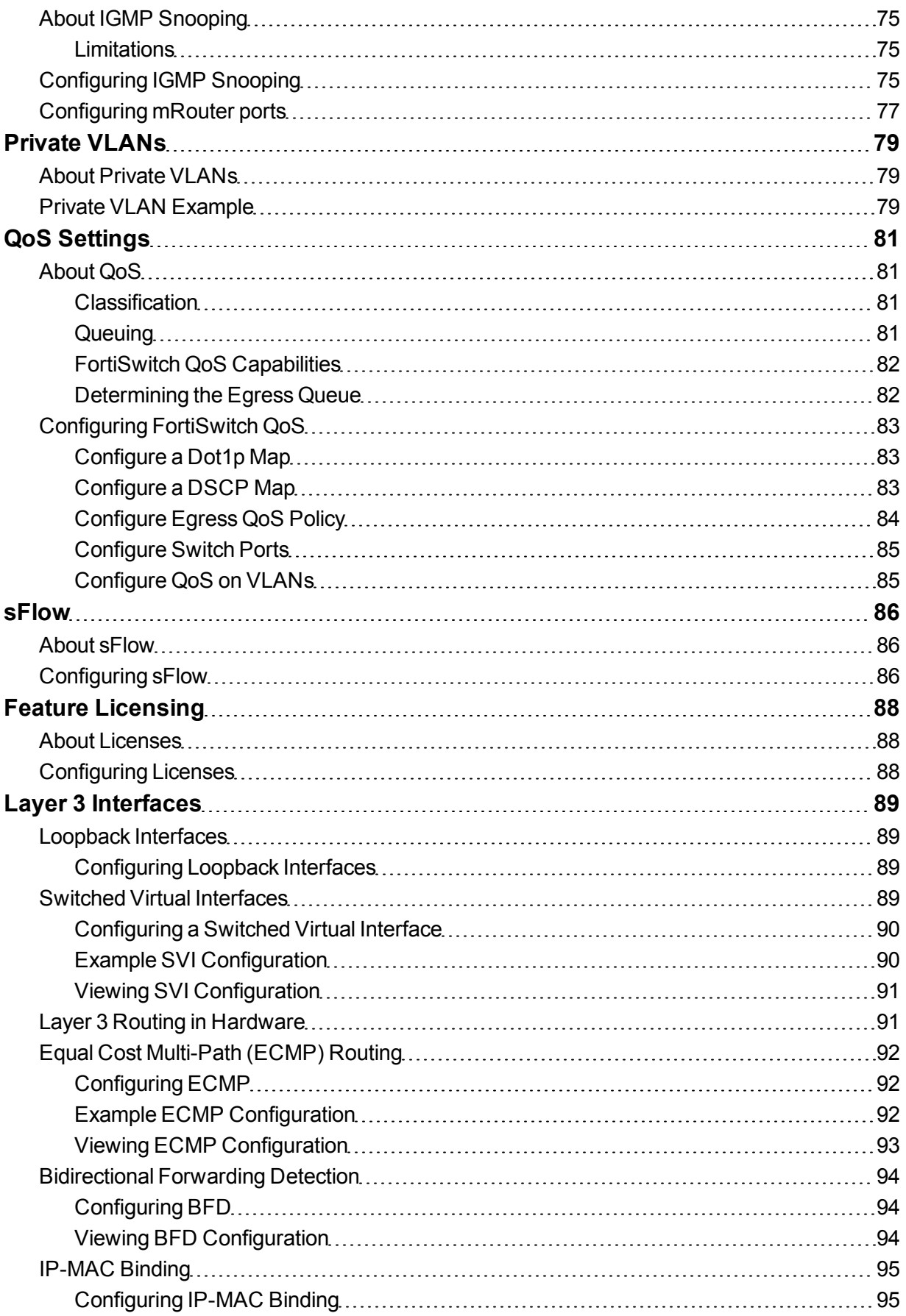

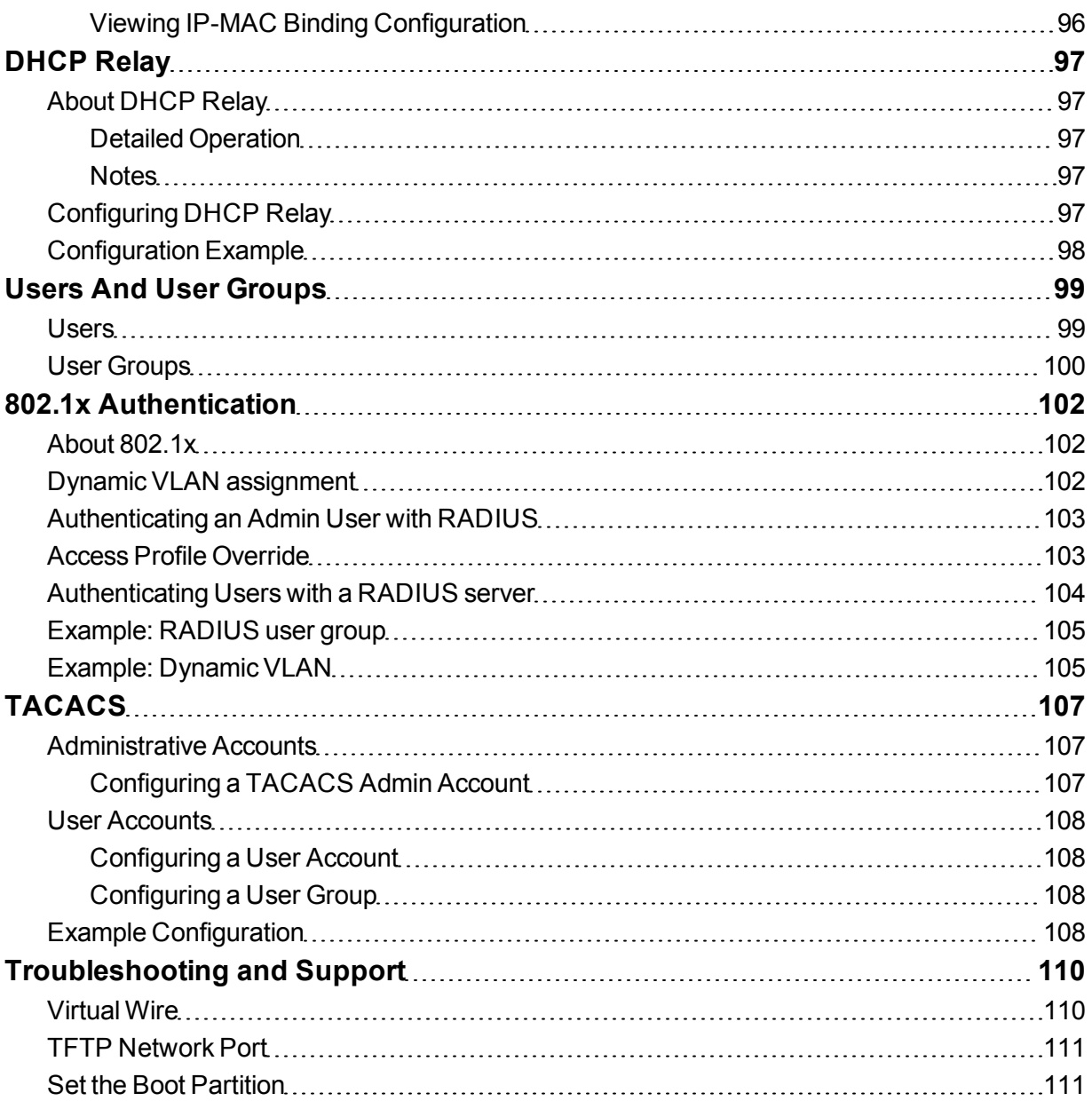

# <span id="page-8-0"></span>**Introduction**

This guide provides information about configuring a FortiSwitch unit in standalone mode. In standalone mode, you manage the FortiSwitch by connecting directly to the unit, either using the web-based manager (also known as the GUI) or the CLI.

**If you will be managing your FortiSwitch using a FortiGate unit, please see the following guide: [Managing a FortiSwitch with a FortiGate](http://docs.fortinet.com/fortiswitch-1u-2u/admin-guides).**

# <span id="page-8-1"></span>**Supported Models**

This guide is for all FortiSwitch models that are supported by FortiSwitchOS, which includes all of the D-series models.

# <span id="page-8-2"></span>**What's new in Release 3.5.0**

Release 3.5.0 provides the following new features:

- IGMP Snooping
- <sup>l</sup> QoS: 802.1p support
- DHCP Snooping
- LLDP-MED
- DHCP relay feature
- Support for Switch SNMP OID
- Per-port learned MAC limits

# <span id="page-8-3"></span>**Feature Matrix: Release 3.5**

The following tables list the switch features in Release 3.5 that are supported on each series of switch models. All features are available in release 3.5.0, unless otherwise stated.

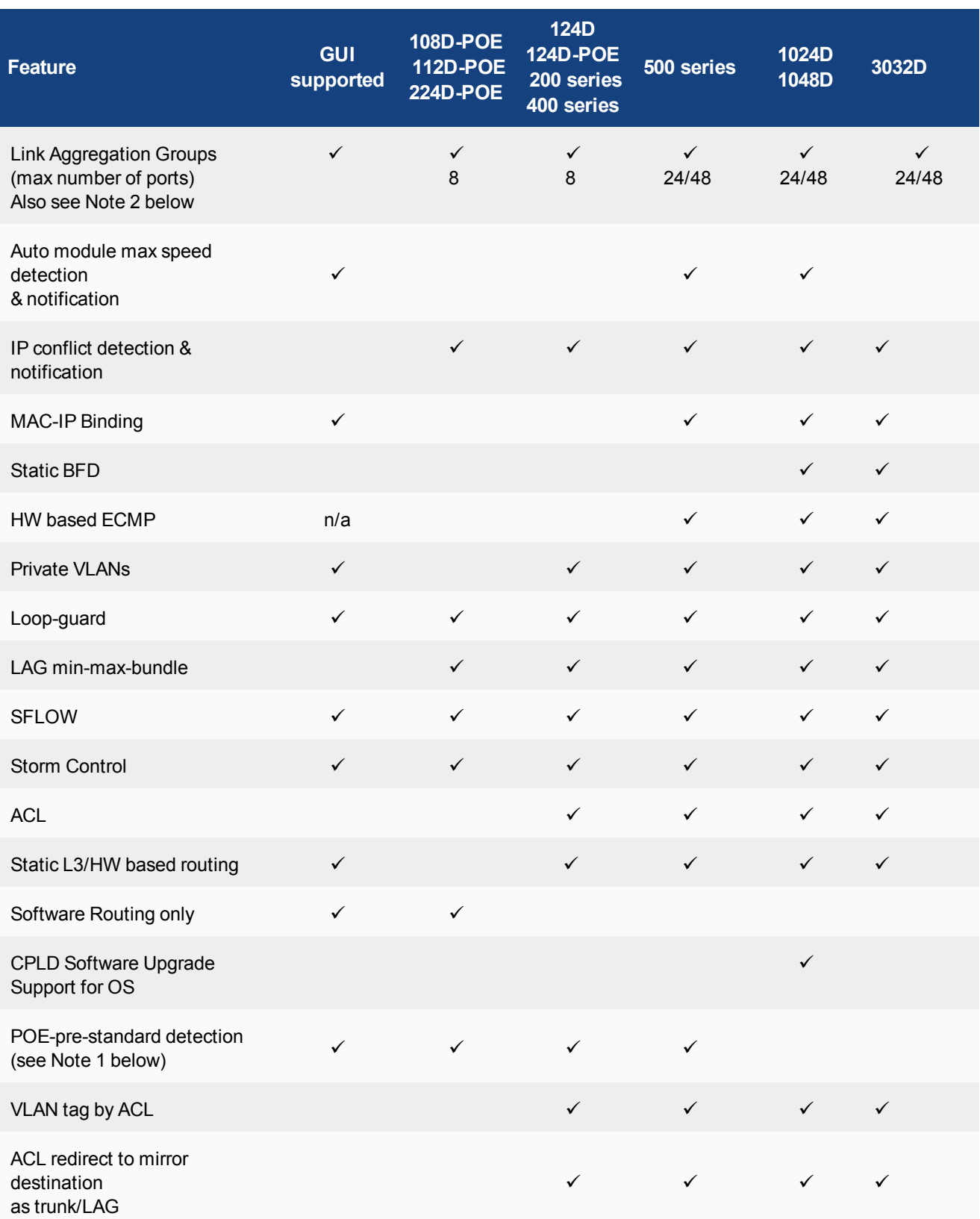

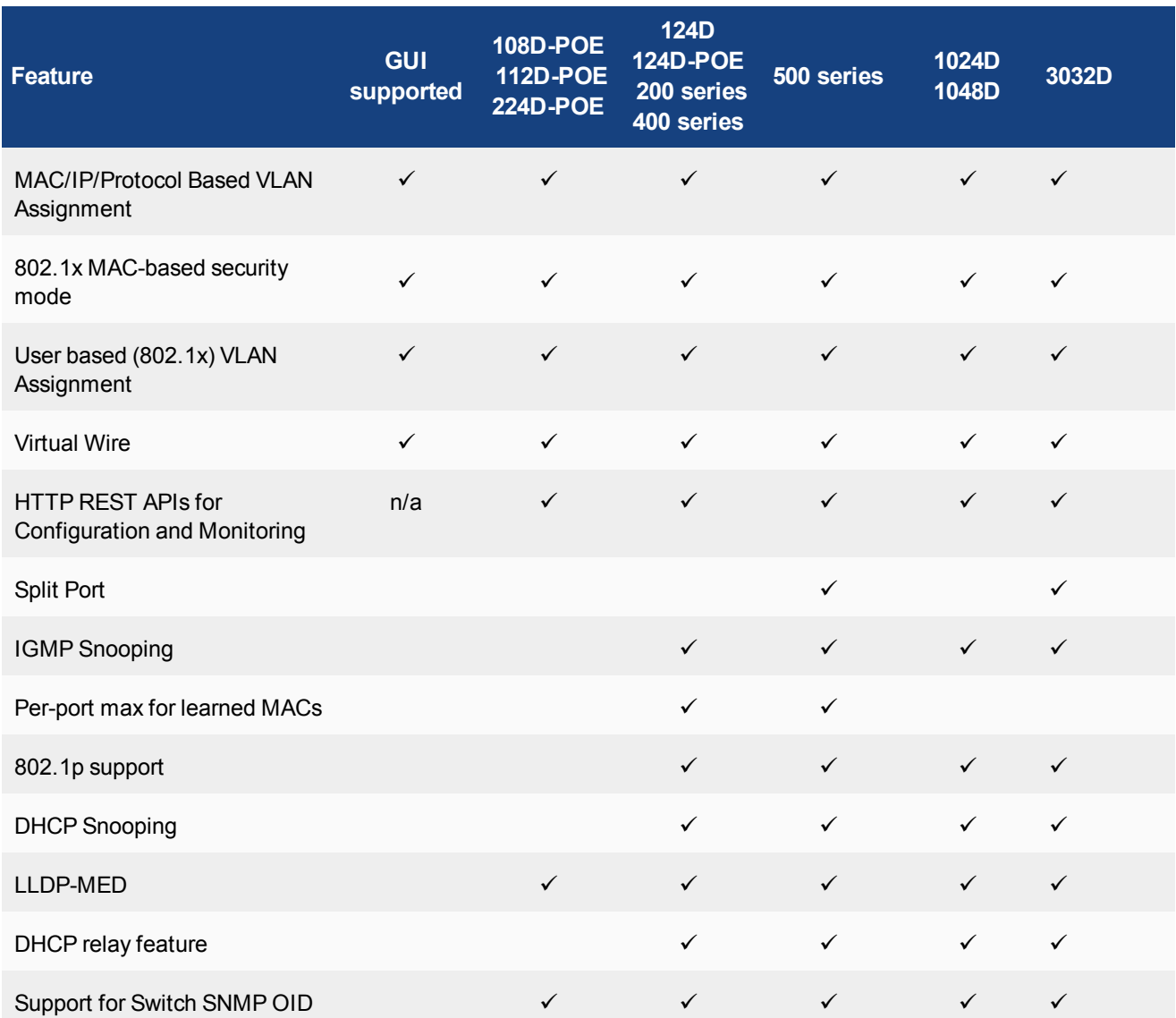

## **Notes**

- 1. POE features are applicable only to the model numbers with a POE or FPOE suffix.
- 2. 24-port LAG is applicable to 524D, 524\_FPOE, 1024D, and 3032D models. 48-port LAG is applicable to 548D, 548\_FPOE, and 1048D models.

# <span id="page-11-0"></span>**Before You Begin**

Before you start administrating your FortiSwitch unit, it is assumed that you have completed the initial configuration of the FortiSwitch unit, as outlined in the QuickStart Guide for your FortiSwitch model and have administrative access to the FortiSwitch unit's web-based manager and CLI.

# <span id="page-11-1"></span>**How this Guide is Organized**

This guide is organized into the following chapters:

- [Management Ports](#page-12-0) configuring the management ports.
- [Configuring Admin Tasks](#page-17-0) configuring date and time, admin users, remote authentication servers.
- [Global System Settings](#page-28-0) the initial configuration of your FortiSwitch unit.
- [Physical Port Settings](#page-33-0) configuring the physical ports.
- [Layer 2 Interfaces](#page-39-0) configuring Layer 2 interfaces.
- [VLAN Tagging](#page-42-0) configuration and packet flow for VLAN-tagged and untagged packets.
- [Spanning Tree Protocol](#page-46-0) how to configure MSTP.
- [Link Aggregation Groups](#page-52-0) configuring Link Aggregation Groups.
- [LLDP](#page-55-0) how to configure LLDP settings.
- [MAC/IP/Protocol-based VLANs](#page-59-0) configuring MAC/IP/Protocol-based VLANs
- [Port Mirroring](#page-63-0) configuring Port Mirroring.
- [Access Control Lists](#page-66-0) configuring ACLs
- [Storm Control](#page-71-0) configuring Storm Control
- [DHCP Snooping](#page-72-0) configuring DHCP Snooping
- [IGMP Snooping](#page-74-0) configuring IGMP Snooping
- [Private VLANs](#page-78-0) creation and management of private virtual local area networks (VLANs).
- [QoS Settings](#page-80-0) how to configure QoS
- $\cdot$  [sFlow](#page-85-0) configuring sFlow.
- [Feature Licensing](#page-87-0) about feature licenses.
- [Layer 3 Interfaces-](#page-88-0) configuring routed ports, routed VLAN interfaces, switch virtual interfaces, and features related to these interfaces.
- [DHCP Relay](#page-96-0) configuring DHCP Relay
- [Users And User Groups](#page-98-0) configuring users and user groups.
- <sup>l</sup> [802.1x Authentication](#page-101-0) configuring 802.1x authentication (to RADIUS servers).
- [TACACS](#page-106-0) configuring TACACS authentication.
- [Troubleshooting and Support](#page-109-0)

# <span id="page-12-0"></span>Management Ports

This chapter describes how to configure management ports on the FortiSwitch.

# <span id="page-12-1"></span>**Models without Dedicated Management Port**

For FortiSwitch models without a dedicated management port, configure the internal interface as the management port.

**Note**: For FortiSwitch models without a dedicated management port, the internal interface has a default VLAN id of 1.

### **Using the web-based manager:**

First start by editing the default **internal** interface's configuration.

- **1.** Go to **System > Network > Interface** and edit the **internal** interface.
- **2.** Assign an **IP/Netmask**.
- **3.** Set **Administrative Access** to use the desired protocols to connect to the interface.
- **4.** Select **OK**.

Next, create a new interface to be used for management.

- **1.** Go to **System > Network > Interface** and select **Create New** to create a management VLAN**.**
- **2.** Give the interface an appropriate name.
- **3.** Set **Interface** to **internal**.
- **4.** Set a **VLAN ID**.
- **5.** Assign an **IP/Netmask**.
- **6.** Set **Administrative Access** to use the desired protocols to connect to the interface.
- **7.** Select **OK**.

#### **Using the CLI:**

```
config system interface
  edit internal
    set ip <address>
    set allowaccess <access types>
     set type physical
  next
  edit <vlan name>
     set ip <address>
     set allowaccess <access types>
     set interface internal
     set vlanid <VLAN id>
  end
end
```
# <span id="page-13-0"></span>**Models with Dedicated Management Port**

For FortiSwitch models with a dedicated management port, configure the IP address and allowed access types for the management port.

**Note**: For FortiSwitch models with a dedicated management port, the internal interface has a default VLAN id of 4094.

#### **Using the web-based manager:**

- **1.** Go to **System > Network > Interface** and edit the **mgmt** interface.
- **2.** Assign an **IP/Netmask**.
- **3.** Set **Administrative Access** to use the desired protocols to connect to the interface.
- **4.** Select **OK**.

#### **Using the CLI:**

```
config system interface
  edit mgmt
     set ip <address>
     set allowaccess <access types>
     set type physical
  next
  edit internal
    set type physical
  end
end
```
# <span id="page-13-1"></span>**Remote Access to Management Port**

To provide remote access to the management port, configure a static route. Set the gateway address to the IP address of the router.

#### **Using the web-based manager:**

- **1.** Go to **Router > Router > Static Route** and click **Create New**.
- **2.** Set the device to **mgmt**.
- **3.** Set the Gateway to the gateway router IP address.
- **4.** Select **OK**.

#### **Using the CLI:**

```
config router static
  edit 1
    set device mgmt
     set gateway <router IP address>
  end
end
```
# <span id="page-14-0"></span>**Example Configurations**

The following are four example configurations for management ports, with the CLI syntax shown to create them.

# **Example 1: Inband management interface**

In this example, the **internal** interface is used as an inbound management interface. Also, the FortiSwitch has a default VLAN across all physical ports and its internal port.

**Using the internal interface of a FortiSwitch-108D-POE**

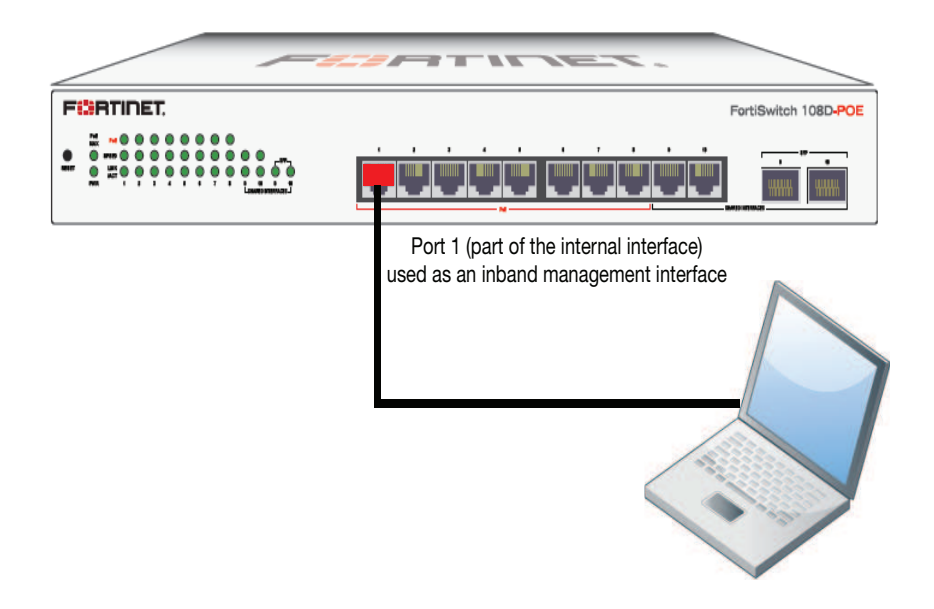

#### **Syntax**

```
config system interface
  edit internal
     set ip 192.168.1.99 255.255.255.0
     set allowaccess ping https http ssh
     set type physical
  end
end
```
# **Example 2: Out of band management interface**

In the example, an out of band management interface is used as the dedicated management port. You can configure the management port for local access or remote access.

### **Out of band management on a FortiSwitch-1024D**

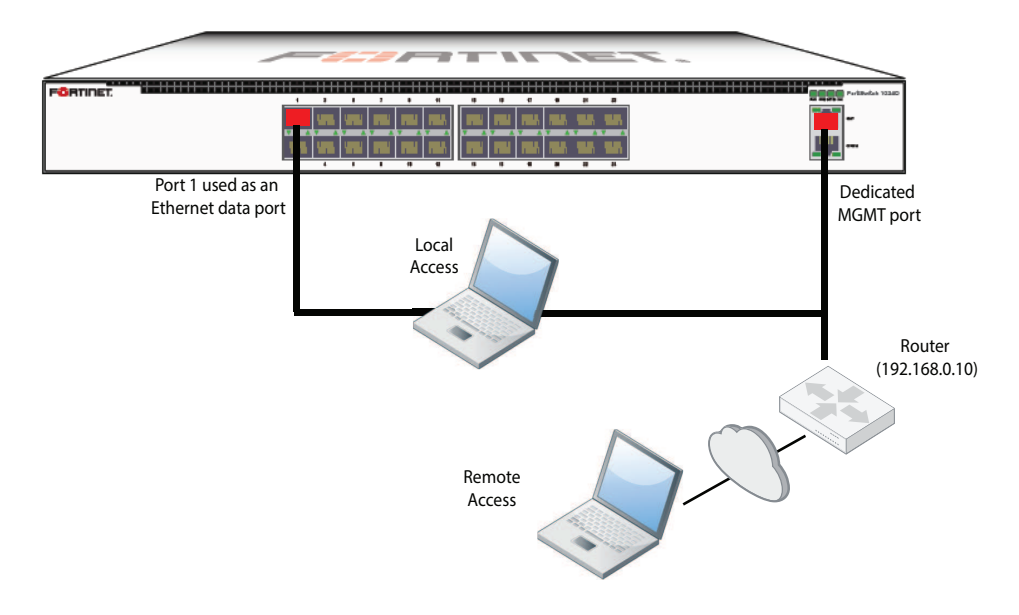

#### **Option 1: management port with static IP**

```
config system interface
  edit mgmt
     set ip 10.105.142.19 255.255.255.0
     set allowaccess ping https http ssh snmp telnet
     set type physical
  next
  edit internal
     set type physical
  end
end
// optional configuration to allow remote access to the management port
config router static
  edit 1
     set device mgmt
     set gateway 192.168.0.10
  end
end
```
### **Option 2: management port with IP assigned by DHCP**

```
config system interface
  edit mgmt
```

```
set mode dhcp
     set defaultgw enable // allows remote access
     set allowaccess ping https http ssh snmp telnet
     set type physical
  next
  edit internal
     set type physical
  end
end
```
# <span id="page-17-0"></span>Configuring Admin Tasks

# <span id="page-17-1"></span>**Setting Time and Date**

For effective scheduling and logging, the system date and time should be accurate. You can either manually set the system date and time or configure the system to automatically keep its time correct by synchronizing with a Network Time Protocol (NTP) server.

The Network Time Protocol enables you to keep the system time in sync with other network systems. This will also ensure that logs and other time-sensitive settings are correct.

#### **To set the date and time**

- **1.** Go to **System** > **Dashboard** and locate the **System Information** widget.
- **2.** Beside **System Time,** select **Change**.
- **3.** Select your **Time Zone**.
- **4.** Either select **Set Time** and manually set the system date and time, or select **Synchronize with NTP Server**. If you select synchronization, you can either use the default FortiGuard servers or specify a different server. You can also set the **Sync Interval**.
- **5.** Select **OK**.

If you use an NTP server, you can identify a specific port/IP address for this self-originating traffic. The configuration is performed in the CLI with the command set source-ip. For example, to set the source IP of NTP to be on the DMZ1 port with an IP of 192.168.4.5, the commands are:

```
config system ntp
  set ntpsyn enable
  set syncinterval 5
  set source-ip 192.168.4.5
end
```
# <span id="page-17-2"></span>**Remote Authentication Servers**

If you are using remote authentication for administrators or users, you need to configure the RADIUS or TACACS servers.

## <span id="page-17-3"></span>**Radius Server**

The information you need to configure the system to use a RADIUS server includes:

- the RADIUS server's domain name or IP address
- the RADIUS server's shared secret key

The default port for RADIUS traffic is 1812. Some RADIUS servers use port 1645. You can configure the FortiSwitch to use port 1645:

```
config system global
  set radius-port 1645
end
```
To configure RADIUS authentication - web-based manager:

- 1. Go to **System** > **Authentication** > **RADIUS Servers** and select **Create New**.
- 2. Enter the following information and select OK.

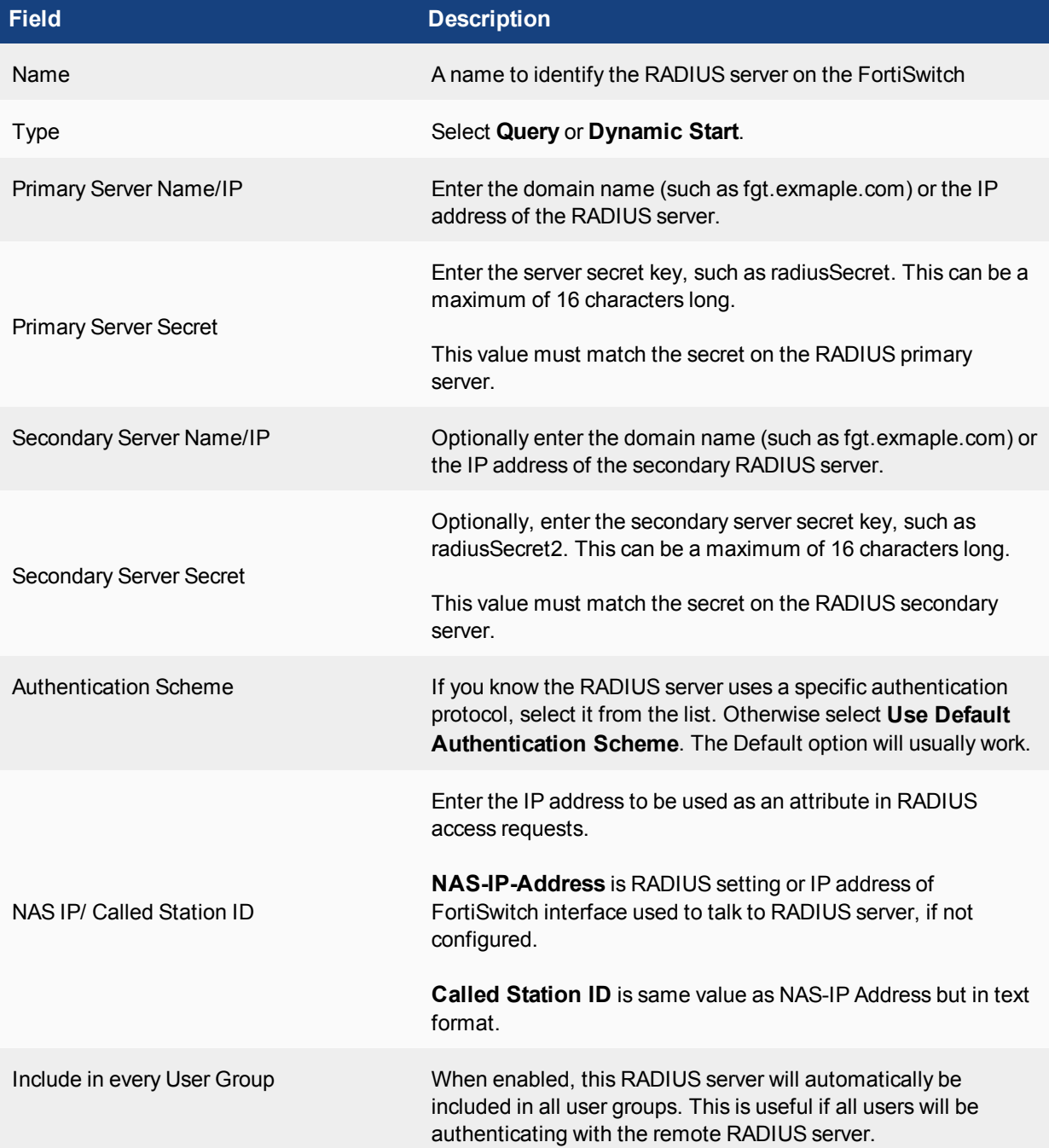

To configure the FortiSwitch for RADIUS authentication, see [802.1x Authentication.](#page-101-0)

## <span id="page-19-0"></span>**TACACS Server**

TACACS+ is a remote authentication protocol that provides access control for routers, network access servers, and other networked computing devices via one or more centralized servers. TACACS+ allows a client to accept a username and password and send a query to a TACACS+ authentication server. The server host determines whether to accept or deny the request and sends a response back that allows or denies the user access to the network.

TACACS+ offers fully encrypted packet bodies, and supports both IP and AppleTalk protocols. TACACS+ uses TCP port 49, which is seen as more reliable than RADIUS's UDP protocol.

To configure TACACS+ authentication - web-based manager:

- 1. Go to **System** > **Authentication** > **TACACS Servers** and select **Create New**.
- 2. Enter the following information and select OK.

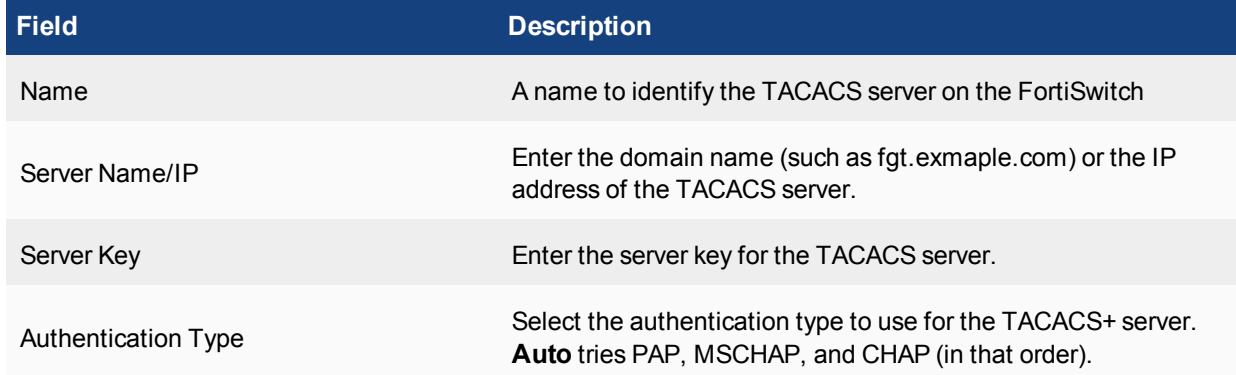

To configure the FortiSwitch for TACACS+ authentication, see [TACACS](#page-106-0).

# <span id="page-19-1"></span>**Configuring System Administrators**

## **Administrator profiles**

Administer profiles define what the administrator user can do when logged into the FortiSwitch. When you set up an administrator user account, you also assign an administrator profile, which dictates what the administrator user will see. Depending on the nature of the administrator's work, access level or seniority, you can allow them to view and configure as much, or as little, as required.

The super\_admin administrator is the administrative account that the primary administrator should have to log into the FortiSwitch . The profile can not be deleted or modified, to ensure there is always a method to administer the FortiSwitch.This user profile has access to all components of the system, including the ability to add and

remove other system administrators. For some administrative functions, such as backing up and restoring the configuration using SCP, super\_admin access is required.

## **Creating Admin profiles**

To configure administrator profiles go to **System** > **Admin Profiles**. You can only assign one profile to each administrator user.

On the **New Admin Profile** page, you define the components of FortiSwitch that will be available to view and/or edit. For example, if you configure a profile so that the administrator can only access System Configuration, ths admin will not be able to change Network settings.

#### **Using the web-based manager:**

- **1.** Go to **System > Admin > Admin Profile** and select **Create New**.
- **2.** Give the profile an appropriate name.
- **3.** Set **Access Control** as desired, choosing between **None**, **Read Only**, or **Read-Write.**
- **4.** Select **OK**.

#### **Using the CLI:**

```
config system accprofile
  edit <name>
     set admingrp {none | read | read-write}
     set loggrp {none | read | read-write}
     set netgrp {none | read | read-write}
     set routegrp {none | read | read-write}
     set sysgrp {none | read | read-write}
  end
end
```
## **Adding Administrators**

Only the default "admin" account can create a new administrator account. If required, you can add an additional account with read-write access control to add new administrator accounts.

If you log in with an administrator account that does not have the super\_admin admin profile, the administrators list will show only the administrators for the current virtual domain.

When adding administrators, you are setting up the administrator's user account. An administrator account comprises of an administrator's basic settings as well as their access profile. The access profile is a definition of what the administrator is capable of viewing and editing.

Follow these steps to add an administrator.

#### **Using the web-based manager**

- 1. Go to **System** > **Administrators**.
- 2. Select **Create New**.
- 3. Enter the administrator name.
- 4. Select the type of account. If you select **Remote**, the system can reference a RADIUS or TACAS+ server.
- 5. When selecting Remote or PKI accounts, select the User Group the account will access.
- 6. Enter the password for the user. Passwords can be up to 256 characters in length.
- 7. Select **OK**.

#### **Using the CLI**

```
config system admin
  edit <admin_name>
    set password <password>
     set accprofile <profile name>
  end
```
## **Monitoring Administrators**

You can view the administrators logged in using the **System Information** widget on the **Dashboard**. On the widget is the **Current Administrator** row that shows the administrator logged in and the total logged in. Selecting **Details** displays the information for each administrator: where they are logging in from and how (CLI, web-based manager) and when they logged in.

You are also able to monitor the activities the administrators perform using Event Logging. Event logs include a number of options to track configuration changes.

#### **To set logging - web-based manager**

- 1. Go to **Log & Report** > **Log Settings**.
- 2. Under **Event Logging**, ensure that **System** activity event is selected.
- 3. Select **Apply**.

### **To set logging - CLI**

```
config log eventfilter
  set event enable
  set system enable
end
```
To view the logs go to **Log & Report** > **System Events**.

## **Default administrator password**

By default, your system has an administrator account set up with the user name admin and no password. In order to prevent unauthorized access,, it is highly recommended that you add a password to this account.

#### **To change the default password:**

- **1.** Go to **System** > **Administrators**.
- **2.** Edit the **admin** account.
- **3.** Select **Change Password**.
- **4.** Leave **Old Password** blank, enter the **New Password** and re-enter the password for confirmation.
- **5.** Select **OK**.

## **Administrator password retries and lockout time**

By default, the system includes set number of three password retries, allowing the administrator a maximum of three attempts to log into their account before they are locked out for a set amount of time (by default, 60 seconds).

The number of attempts can be set to an alternate value, as well as the default wait time before the administrator can try to enter a password again. You can also change this to further sway would-be hackers. Both settings are must be configured with the CLI

#### **To configure the lockout options:**

```
config system global
  set admin-lockout-threshold <failed attempts>
  set admin-lockout-duration <seconds>
end
```
For example, to set the lockout threshold to one attempt and a five minute duration before the administrator can try again to log in enter the commands"

```
config system global
  set admin-lockout-threshold 1
  set admin-lockout-duration 300
end
```
# <span id="page-22-0"></span>**Idle timeout and Other Admin Settings**

By default, the GUI disconnects administrative sessions if no activity occurs for five minutes. This prevents someone from using the GUI if the management PC is left unattended.

#### **To change the idle timeout**

- **1.** Go to **System** > **Admin** > **Settings**
- **2.** Enter the time in minutes in the **Idle Timeout** field.
- **3.** Update other settings as required:
	- TCP/UDP port values for HTTP, HTTPS, Telnet, SSH
	- Display language
- **4.** Select **Apply**.

# <span id="page-22-1"></span>**Configuring Security Feature Settings**

You can enable the following security checks for incoming TCP/UDP packets. The packet is dropped if the system detects the specified condition.

## **Syntax (for models FS108D-POE, FS112D-POE, FS224D-POE)**

```
config switch security-feature
  set tcp-syn-data {enable | disable}
```

```
set tcp-udp-port-zero {enable | disable}
set tcp flag zero {enable | disable}
set tcp_flag_FUP {enable | disable}
set tcp_flag_SF {enable | disable}
set tcp flag SR {enable | disable}
set tcp frag ipv4 icmp {enable | disable}
set tcp arp mac mismatch {enable | disable}
```
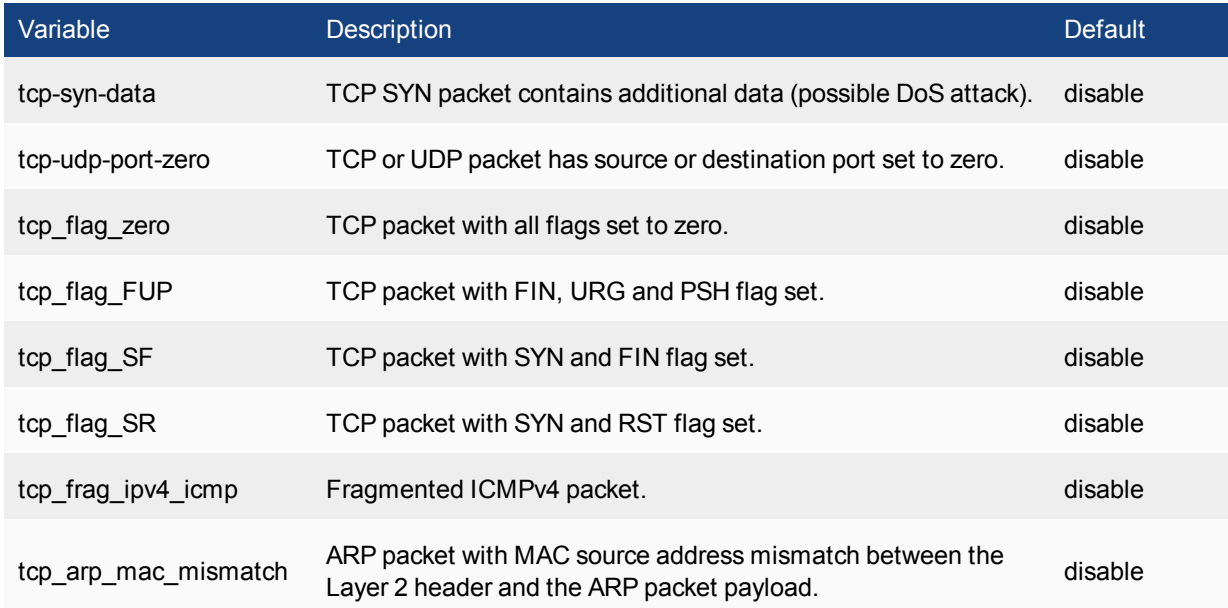

## **Syntax (for all other FortiSwitch models)**

```
config switch security-feature
  set sip-eq-dip {enable | disable}
  set tcp-flag {enable | disable}
  set tcp-port-eq {enable | disable}
  set tcp-flag-FUP {enable | disable}
  set tcp-flag-SF {enable | disable}
  set v4-first-frag {enable | disable}
  set udp-port-eq {enable | disable}
  set tcp-hdr-partial {enable | disable}
  set macsa-eq-macda {enable | disable}
```
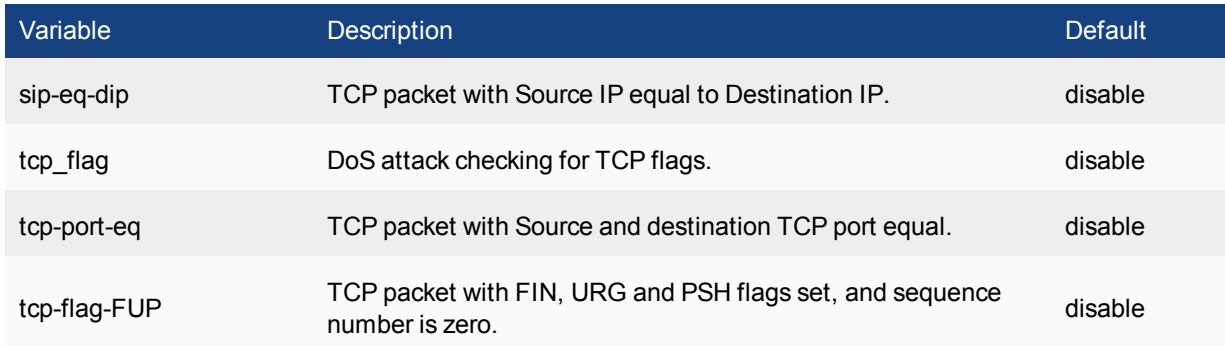

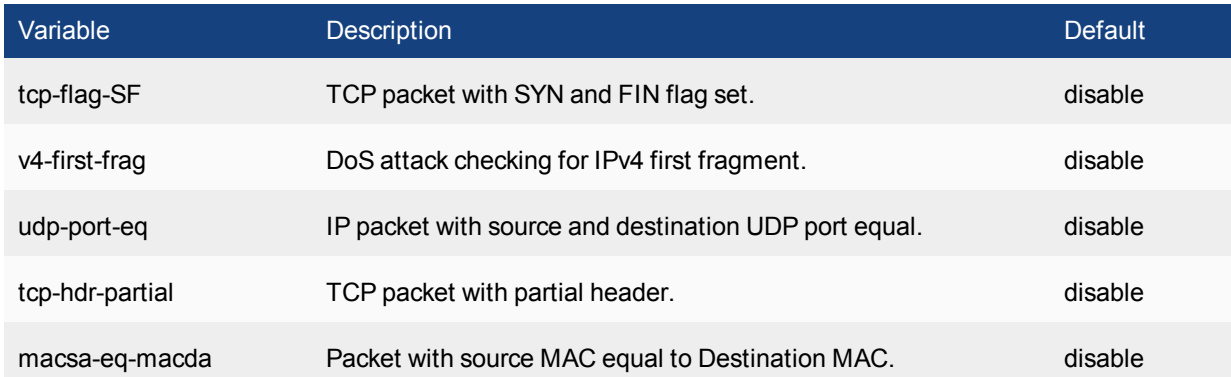

# <span id="page-25-0"></span>Configuring SNMP

Simple Network Management Protocol (SNMP) enables you to monitor hardware on your network.

The FortiSwitch SNMP implementation is read-only. SNMP v1, v2c, and v3 compliant SNMP managers have read-only access to FortiSwitch system information through queries and can receive trap messages from the FortiSwitch.

To monitor FortiSwitch system information and receive FortiSwitch traps, you must first compile the Fortinet and FortiSwitch Management Information Base (MIB) files. A MIB is a text file that describes a list of SNMP data objects that are used by the SNMP manager. These MIBs provide information that the SNMP manager needs in order to interpret the SNMP trap, event, and query messages sent by the FortiSwitch SNMP agent.

FortiSwitch core MIB files are available for download by going to **System** > **Config** > **SNMP** and selecting the MIB download link.

# <span id="page-25-1"></span>**SNMP Access**

Ensure that the management vlan has SNMP added to the access-profiles.

#### **Using the web interface**

- **1.** Go to **System** > **Network** > **Interface**.
- **2.** Edit the management interface.
- **3.** Set **SNMP** in the access profiles.
- **4.** Select **Apply**.

#### **Using the CLI:**

```
config system interface
  edit <name>
     set allowaccess <access types>
   end
end
```
**Note**: re-enter the existing allowed access types, and add **snmp** to the list.

# <span id="page-25-2"></span>**SNMP Agent**

Create the SNMP agent.

#### **Using the web interface:**

- **1.** Go to **System** > **Config** >**SNMP**.
- **2.** Click **Enable** for the SNMP Agent.
- **3.** Enter a descriptive name for the agent.
- **4.** Enter the location of the FortiGate unit.
- **5.** Enter a contact or administrator for the SNMP Agent or FortiSwitch unit.
- **6.** Select **Apply**.

### **Using the CLI:**

```
config system snmp sysinfo
  set status enable
  set contact-info <contact information>
  set description <description of FortiSwitch>
  set location <FortiSwitch location>
end
```
# <span id="page-26-0"></span>**SNMP Community**

An SNMP community is a grouping of devices for network administration purposes. Within that SNMP community, devices can communicate by sending and receiving traps and other information. One device can belong to multiple communities, such as one administrator terminal monitoring both a FortiGate SNMP and a FortiSwitch SNMP community.

Add SNMP communities to your FortiSwitch so that SNMP managers can connect to view system information and receive SNMP traps.

You can add up to three SNMP communities. Each community can have a different configuration for SNMP queries and traps. Each community can be configured to monitor the FortiSwitch for a different set of events. You can also add the IP addresses of up to 8 SNMP managers for each community.

# <span id="page-26-1"></span>**Adding an SNMP v1/v2c community**

#### **Using the web interface:**

- **1.** Go to **System** > **Config** >**SNMP**.
- **2.** In the SNMP v1/v2c area, select **Create New**.
- **3.** Enter a community name.
- **4.** Enter the IP address and Identify the SNMP managers that can use the settings in this SNMP community to monitor the FortiSwitch.
- **5.** Select the interface if the SNMP manager is not on the same subnet as the FortiSwitch.
- **6.** Enter the Port number that the SNMP managers in this community use for SNMP v1 and SNMP v2c queries to receive configuration information from the FortiSwitch. Select the **Enable** check box to activate queries for each SNMP version.
- **7.** Enter the Local and Remote port numbers that the FortiSwitch uses to send SNMP v1 and SNMP v2c traps to the SNMP managers in this community.
- **8.** Select the **Enable** check box to activate traps for each SNMP version.
- **9.** Select **OK**.

### **Using the CLI:**

```
config system snmp community
  edit <index number>
     set events <avents list>
     set name <community name>
     set query-v1-port <port number>
     set query-v1-status {enable | disable}
     set query-v2c-port <port number>
     set query-v2c-status {enable | disable}
     set status {enable | disable}
     set trap-v1-lport <port number>
     set trap-v1-rport <port number>
     set trap-v1-status {enable | disable}
     set trap-v2c-lport <port number>
     set trap-v2c-rport <port number>
     set trap-v2c-status {enable | disable}
```
# <span id="page-27-0"></span>**Adding an SNMP v3 community**

#### **Using the web interface:**

- 1. Go to **System** > **Config** > **SNMP**.
- 2. In the SNMP v3 area, select **Create New**.
- 3. Enter a User Name.
- 4. Select a Security Level and associated authorization algorithms.
- 5. Enter the IP address of the Notification Host SNMP managers that can use the settings in this SNMP community to monitor the FortiSwitch.
- 6. Enter the Port number that the SNMP managers in this community use to receive configuration information from the FortiGate unit. Select the **Enable Query** check box to activate queries for each SNMP version.
- 7. Select the events to report.
- 8. Select **OK**.

#### **Using the CLI:**

```
config system snmp user
  edit <index number>
     set events <event selections>
     set queries enable
     set query-port <port number>
     set security-level [auth-priv | auth-no-priv | no-auth-no-priv}
  end
```
# <span id="page-28-0"></span>Global System Settings

# <span id="page-28-1"></span>**Configuration File Settings**

You can set preferences for the configuration files:

- 1. Go to **System** > **Config** > **Settings**
- 2. Select a value for Configuration Save:
	- **Auto** system automatically saves the configuration after each change.
	- <sup>l</sup> **Manual** you must manually save configuration changes, from **System** > **Config** > **Revisions**.
	- Revertive you must manually save configuration changes. System reverts to the saved configuration after a timeout. You can set the timeout using the CLI: config system global set cfg-revert-timeout <integer>
- 3. If you select **Revision Backup on Logout**, the FortiSwitch will create a configuration file each time a user logs out.
- 4. If you select **Revision Backup on Upgrade**, the FortiSwitch will create a configuration file prior to starting a system upgrade.
- 5. If you select **Strong Crypto**, the configuration is stored with encrypted with strong cryptography.
- 6. Click **Apply**.

# <span id="page-28-2"></span>**Configuration File Revisions**

#### **Using the web-based manager:**

**1.** Go to **System** > **Config** > **Revisions**

The system displays a new page with an entry for each configuration file revision.

- **2.** When you select a revision, the following commands are available:
	- **Delete** deletes the revision file.
	- **Details** displays the contents of the revision file.
	- **Change** Comments to edit the comments field for this revision file.
	- **Revert** reverts the system configuration to use this revision file.
	- **Upload** uploads the revision file to your local machine.
- **3.** If you select two revision files, click **Diff** to display the differences between the two files.

#### **Using the CLI:**

Use the following command to display the list of configuration file revisions:

execute revision list config

The FortiSwitch assigns a numerical ID to each configuration file. To display a particular configuration file contents, use the following command and specify the ID of the configuration file.

execute revision show config id <ID number>

The following example displays the list of configuration file revisions:

```
# execute revision list config
ID TIME ADMIN FIRMWARE VERSION COMMENT
1 2015-08-31 11:11:00 admin V3.0.0-build117-REL0 Automatic backup (session
expired)
2 1969-12-31 16:06:29 admin V3.0.0-build150-REL0 baseline
3 2015-08-31 15:19:31 admin V3.0.0-build150-REL0 baseline
4 2015-08-31 15:28:00 admin V3.0.0-build150-REL0 with admin timeout
```
The following example displays the configuration file contents for revision ID 62:

```
# execute revision show config id 62
#config-version=FS1D24-3.04-FW-build171-160201:opmode=0:vdom=0:user=admin
#conf_file_ver=1784779075679102577
#buildno=0171
#global_vdom=1
config system global
   set admin-concurrent enable
       ...
   (output truncated)
```
# <span id="page-29-0"></span>**IP Conflict Detection**

IP conflicts can occur when two systems on the same network are uing the same IP. FortiSwitch monitors the network for conflicts and raises a system log message and an SNMP trap when it detects a conflict.

## **Description**

The IP Conflict Detection feature provides two methods to detect a conflict. The first method relies on a remote device to send a broadcast ARP (Address Resolution Protocol) packet claiming ownership of a particular IP address. If the IP address in the source field of that ARP packet matches any of the system interfaces associated with the receiving FortiSwitch system, the system logs a message and raises an SNMP trap.

For the second method, the FortiSwitch actively broadcasts gratuitous ARP packets when any of the following events occurs:

- System boot-up
- Interface status changes from down to up
- IP address change

If a system is using the same IP address, the FortiSwitch will receive a reply to the gratuitous ARP. If it receives a reply, the system logs a message.

## **Configuring IP Conflict Detection**

IP conflict detection is enabled on a global basis. The default setting is enabled.

#### **Using the web-based manager:**

- **1.** Go to **Network > Settings**.
- **2.** Set **IP Conflict Detection**
- **3.** Select **OK.**

#### **Using the CLI:**

```
config system global
  set detect-ip-conflict <enable|disable>
```
## **Viewing IP Conflict Detection**

If the system detects an IP Conflict, the system generates the following log message:

```
IP Conflict: conflict detected on system interface mgmt for IP address 10.10.10.1
```
# <span id="page-30-0"></span>**Port Flap Guard**

A flapping port can create instability in protocols such as STP. If a port is flapping, STP must continually recalculate the role for each port.

The port flap guard feature will detect a flapping port and the system will shut down the port if necessary. You can manually reset the port and restore it to the enabled state.

## <span id="page-30-1"></span>**Configuring Port Flap Guard**

Port flap-guard is configured and enabled on a global basis. The default setting is disabled.

range is 5 to 300

Flap rate range is is 5 to 300

#### **Using the web-based manager:**

- **1.** Go to **Switch> Flap Guard> Settings**.
- **2.** Enable **Flap Guard**.
- **3.** Enter a value for **Flap duration** and **Flap rate**.
- **4.** Click **Apply** to save the changes.

#### **Using the CLI:**

```
config switch flapguard settings
  set status [ disable | enable ]
  set flap-rate <integer>
  set flap-duration <integer>
```
Use the following command to reset a port and restore it to service:

execute flapquard reset <port>

## <span id="page-31-0"></span>**Viewing Port Flap Guard Configuration**

Display the status of Port Flap Guard configuration using following commands

show switch flapguard settings

Display the Port Flap Guard information for each port using the following command:

diagnose flapguard instance status

# <span id="page-31-1"></span>**Link Monitor**

You can monitor the link to a server. The FortiSwitch sends periodic ping messages to test that the server is available.

## <span id="page-31-2"></span>**Configuring Link Monitor**

#### **Using the web-based manager:**

- **1.** Go to **Router > Link Monitor > Probes**.
- **2.** Click **Create New** to create a new probe.
- **3.** Enter an IP address for the **Gateway IP**.
- **4.** Configure the other fields as required (see table below for field descriptions).
- **5.** Click **Advance Settings** to view additional fields that you can configure.
- **6.** Click **OK** to save the changes.

#### **Using the CLI:**

```
config system link-monitor
  edit "1"
     set srcintf <string>
     set protocol (arp | ping)
     set gateway-ip <IP address>
     set source-ip <IP address>
     set interval <integer>
     set timeout <integer>
     set failtime <integer>
     set recoverytime <integer>
     set update-cascade-interface (enable | disable)
     set update-static-route (enable | disable)
     set status (enable | disable)
  next
end
```
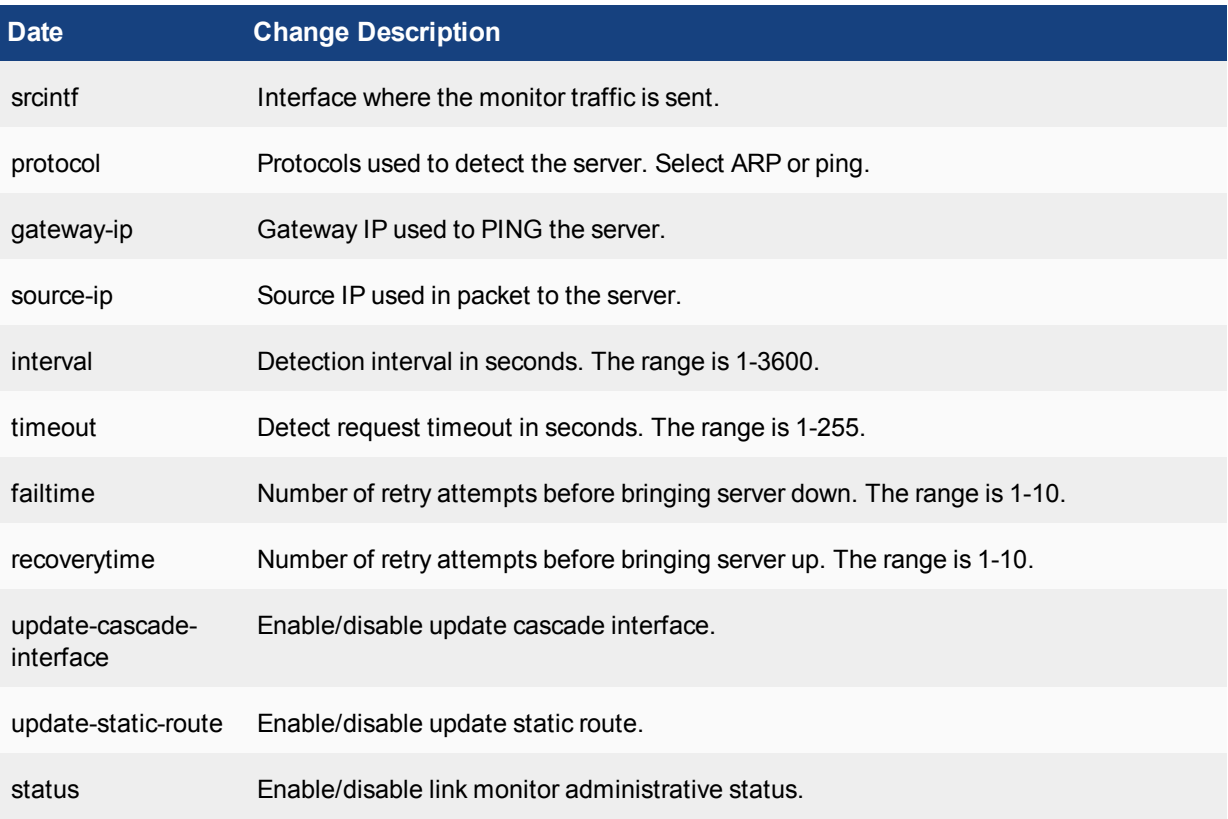

# <span id="page-33-0"></span>Physical Port Settings

This following sections describe the configuration settings that are associated with FortiSwitch physical ports:

- General port settings
- Flow Control
- Auto-Module Speed Detection
- Setting Port Speed
- Power over Ethernet
- DMI Module Status
- Port Splitting

# <span id="page-33-1"></span>**Configuring General Port Settings**

Use the following command to configure port settings:

#### **Using the web-based manager:**

- **1.** Go to **Switch > physical> Interface** and select the port to update.
- **2.** Enter values for Name, and Description.
- **3.** Select the Admin port status.
- **4.** Select **OK.**

#### **Using the CLI:**

```
config switch physical-port
  edit <port>
    set description <string>
     set max-frame-size
     set status (up | down)
```
General port settings include:

- **description**: Text description for the port
- **max-frame-size**: Set the maximum frame size in bytes (between 68 and 9216)
- **status**: set the administrative status of the port.

# <span id="page-33-2"></span>**Configuring Flow Control**

Use the following command to enable or disable layer 2 flow control (pause frames):

```
config switch physical-port
  edit <port>
     set flow-control (both | rx | tx | disable)
```
Parameters include the following:

- **rx**: Enable flow control to receive pause control frames.
- **tx**: Enable flow control to transmit pause control frames.
- **both**: Enable flow control to transmit and receive pause control frames.

# <span id="page-34-0"></span>**Auto-Module Speed Detection**

When you enable auto-module speed detection, the system reads information from the module, and sets the port speed to the maximum speed that is advertised by the module. If there is a problem reading from the module, the system sets the default speed (the default value is platform-specific).

When auto-module sets the speed, the system creates a log entry noting the speed that was set.

Note: Auto speed detection is supported on 1/10G ports, but not on higher speed ports (such as 40G).

# <span id="page-34-1"></span>**Setting Port speed**

By default, all of the FortiSwitch user ports are set to auto negotiate the port speed. You can also manually set the port speed.

#### **Using the web-based manager:**

- **1.** Go to **Switch> Port> Physical** and select the port.
- **2.** Click **Edit**.
- **3.** Select the desired port speed.
- **4.** Click **Ok**.

#### **Using the CLI:**

```
config switch physical-port
  edit <port>
     set speed (auto | 10full | 10half | 100full | 100half | 1000auto)
  end
end
```
# **Viewing Auto-Module Configuration**

Display the status of Auto-Module using following command

```
FS # config switch physical-port
FS (physical-port) # edit port47
FS(port47) # show
  config switch physical-port
     edit "port47"
        set max-frame-size 16360
        set speed 10000full
     next
  end
FS(port47) # get
  name : port47
  description : (null)
```

```
flow-control : both
link-status : down
lldp-transmit : disable
max-frame-size : 16360
port-index : 47
speed : 10000full
status : up
```
# <span id="page-35-0"></span>**Power over Ethernet**

This section contains information on using Power over Ethernet (PoE) with your FortiSwitch.

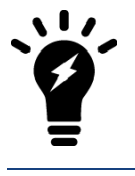

Power over Ethernet is only available on models with the POE suffix in the model number, such as FS-108D-POE.

## <span id="page-35-1"></span>**Enabling PoE on a Port**

.

```
config switch physical-port
  edit <port>
     set poe-status enable
     set poe-pre-standard-detection {enable | disable}
     set poe-reset reset
  end
end
```
## <span id="page-35-2"></span>**Determining the PoE Power Capacity**

To determine the PoE power capacity, use the following command:

get switch poe inline

## <span id="page-35-3"></span>**Reset the PoE Power on a Port**

To reset the PoE power on a port, use the following command:

execute poe-reset <port>

## <span id="page-35-4"></span>**Display PoE information for a Port**

To display PoE information for a port, use the following command:

diagnose switch poe status <port>

The following example displays the information for port 6:

```
# diagnose switch poe status port6
Port(6) Power:4.20W, Power-Status: Delivering Power
Power-Up Mode: Normal Mode
```
```
Remote Power Device Type: IEEE802.3AT PD
Power Class: 4
Defined Max Power: 30.0W, Priority:3
Voltage: 54.00V
Current: 71mA
```
## **Diagnostic Monitoring Interface (DMI) Module Status**

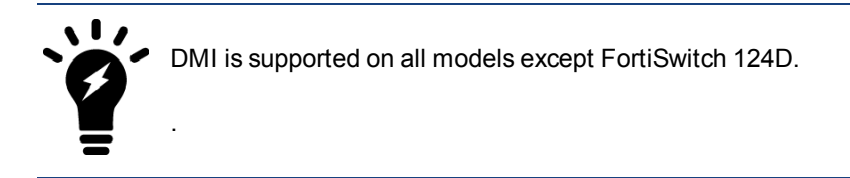

Use the following commands to enable or disable DMI status for the port. If you set the status to **global**, the port setting will be the same as the global setting:

```
config switch physical-port
  edit <interface>
     set dmi-status {disable | enable | global}
```
DMI module status can be viewed using the command **get switch modules**. This allows you to display one of the following:

- Module details (detail)
- Eeprom contents (eeprom)
- Module limits (limit)
- Module status (status)
- Summary information of all a port's modules (summary)

Below is an example output for the command switch modules detail:

```
Port(port38)
identifier SFP/SFP+<br>connector LC
connector
transceiver 10G Base-SR
encoding 64B/66B
Length Decode Common
length_smf_1km N/A
length cable N/A
SFP Specific
length_smf_100m N/A
length_50um_om2 80 meter
length_62um_om1 30 meter
length_50um_om3 150 meter
vendor FINISAR CORP.
vendor_oid 0x009065
vendor pn FTLX8572D3BCL
vendor_rev A
vendor sn UDK050K
manuf_date 02/20/2009
```
# **Configuring Split Port**

On FortiSwitch models that provide 40G QSFP interfaces, you can install a breakout cable to convert one 40G interface into four 10G interfaces.

#### **Notes**

- 1. Split Port is supported on the following FortiSwitch models:
	- 3032D (Port5 to port28 can be split)
	- 524D, 524D-FPOE (Port29 and Port30 can be split)
	- 548D, 548D-FPOE (Port53 and Port54 can be split).
- 2. Currently, the maximum number of ports supported in software is 64. Therefore, we cannot split more then 10 QSFP ports. This limitation applies to all of the models, but only the 3032D has enough ports to encounter this limit.
- 3. Split port is not supported in FortiLink mode (FortiSwitch managed by FortiGate)

## **Configuration Commands**

Use the following commands to configure split port:

```
config switch phy-mode
  set port-configuration <default | disable-port54 | disable-port41-48>
  set <port-name>-phy-mode <1x40G | 4x10G>
  ...
  (one entry for each port that supports split port)
end
```
The **port-configuration** command is applicable only to the 548D and 548D-FPOEmodels. The following settings are available:

- **disable-port54** only port53 can be split. Port54 will not be avaliable.
- **disable-port41-48** Port 41 to port48 will not be avaliable. You can configure Port53 and Port54 in split-mode.

In the following example, a FortiSwitch 3032D is configured with ports 10, 14, and 28 set to 4x10G:

```
config switch phy-mode
  set port5-phy-mode 1x40G
  set port6-phy-mode 1x40G
  set port7-phy-mode 1x40G
  set port8-phy-mode 1x40G
  set port9-phy-mode 1x40G
  set port10-phy-mode 4x10G
  set port11-phy-mode 1x40G
  set port12-phy-mode 1x40G
  set port13-phy-mode 1x40G
  set port14-phy-mode 4x10G
  set port15-phy-mode 1x40G
```

```
set port16-phy-mode 1x40G
  set port17-phy-mode 1x40G
  set port18-phy-mode 1x40G
  set port19-phy-mode 1x40G
  set port20-phy-mode 1x40G
  set port21-phy-mode 1x40G
  set port22-phy-mode 1x40G
  set port23-phy-mode 1x40G
  set port24-phy-mode 1x40G
  set port25-phy-mode 1x40G
  set port26-phy-mode 1x40G
  set port27-phy-mode 1x40G
  set port28-phy-mode 4x10G
end
```
The system applies the configuration after you enter the **end** command. The system displays the following message:

```
This change will cause a ports to be added and removed, this will cause loss of
    configuration on removed ports. The system will have to reboot to apply this change.
Do you want to continue? (y/n)y
```
To configure one of the split ports, use the notation ".x" to specify the split port, as shown in the following example:

```
config switch physical-port
  edit "port1"
    set lldp-profile "default-auto-isl"
     set speed 40000full
  next
  edit "port2"
     set lldp-profile "default-auto-isl"
     set speed 40000full
  next
  edit "port3"
     set lldp-profile "default-auto-isl"
     set speed 40000full
  next
  edit "port4"
     set lldp-profile "default-auto-isl"
     set speed 40000full
  next
  edit "port5.1"
     set speed 10000full
  next
  edit "port5.2"
     set speed 10000full
  next
  edit "port5.3"
     set speed 10000full
  next
  edit "port5.4"
     set speed 10000full
  next
```
# Layer 2 Interfaces

This chapter provides information about configuring FortiSwitch Layer 2 interfaces.

# **Configuring Switched Interfaces**

Default configuration will suffice for regular switch ports. The default VLAN is set to 1, STP is enabled, and all other optional capabilities are disabled.

You can configure optional capabilities such as STP, sFlow, Loop Guard, IEEE 802.1x authentication, and Private VLAN. These capabilities are covered in subsequent sections of this document.

#### **Using the web-based manager:**

- **1.** Go to **Switch > Interface > Interface**
- **2.** Select the port to update and click **Edit**.
- **3.** Select one or more ports to update and click **Edit**.
- **4.** If you selected more than one port, the port names are displayed in the name field, separated by commas.
- **5.** Enter new values as required for Native VLAN, Allowed VLANs and Untagged VLANs.
- **6.** See subsequent chapters for configuring STP, Security Mode, and sFlow.
- **7.** Click **OK** to save the changes.

#### **Using the CLI:**

```
config switch interface
  edit <port>
     set native-vlan <vlan>
     set allowed-vlans <vlan> [<vlan>] [<vlan> - <vlan>]
     set untagged-vlans <vlan> [<vlan>] [<vlan> - <vlan>]
     set stp-state {enabled | disabled}
     set edge-port {enabled | disabled}
     set security-mode {none| dot1x}
```
## **MAC Address Learning**

You can enable or disable dynamic MAC address learning on a port. The existing dynamic MAC entries are flushed when you change this setting. If you disable MAC address learning, you can set the behavior for an incoming packet with an unknown MAC address (to drop or forward the packet).

You can limit the number of learned MAC addresses on an interface. The limit has the range of 1 to 128. If the mac-limit is set to zero (which is the default value), there is no limit. Note that static MAC addresses are not counted in the limit. The limit refers only to learned MAC addresses.

Use the following CLI commands to configure Dynamic MAC Address Learning:

```
config switch physical-port
  edit <port>
     set l2-learning (enable | disable)
     set 12-unknown (drop | forward)
```

```
end
config switch interface
  edit <port>
     set learning-limit <0 - 128>
  end
```
**Note**: if you enable 802.1x MAC-based authorization on a port, you cannot change the **l2\_learning** setting.

By default, each learned MAC address is aged out after 300 seconds. You can change this value using the following CLI command. The range of values is 10 - 1000,000 seconds. Set the value to zero to disable MAC aging:

```
config switch global
  set mac-aging-interval 200
end
```
## **Setting Static MAC Address**

You can configure one or more static MAC addresses on an interface.

#### **Using the web-based manager:**

- **1.** Go to **Switch> Static L2 > Entries**.
- **2.** Click **Create** to create a new item.
- **3.** Select an interface, and enter a value for **MAC Address** and **VLAN ID**.
- **4.** Click **Apply** to save the changes.

#### **Using the CLI:**

```
config switch static-mac
  edit "1"
     set interface <port>
     set mac <MAC address>
     set vlan-id <VLAN ID>
```
## **Viewing Interface Configuration**

Display port configuration using following command:

```
show switch interface <port>
Display port settings using following command:
```

```
config switch interface
  edit <port>
     get
```
# **Fortinet Loop Guard**

A loop in a layer 2 network results in broadcast storms that have far-reaching and unwanted effects. Fortinet Loop Guard helps to prevent loops. When Loop Guard is enabled on a switch port, the port monitors its subtending network for any downstream loops. If a port detects a loop,the system takes the port out of service to protect the overall network.

The loop guard feature is designed to work in concert with STP rather than as a replacement for STP. Each port that has loop guard enabled will periodically broadcast Loop Guard Data Packets (LGDP) packets to its network. If a broadcast packet sent out on a port is subsequently received by the same port, a loop exists downstream.

The system takes the port out of service. The port returns to service after a configured timeout duration. If the timeout value is zero, you must manually reset the port.

By default, Loop Guard is disabled on all ports, and the timeout is set to zero.

## **Configuring Loop Guard**

#### **Using the web-based manager:**

- **1.** Go to **Switch > Interface > Interface** or **Switch > Interface > Trunk**
- **2.** Select the port to update and click **Edit**.
- **3.** Select one or more ports to update and click **Edit**.
- **4.** If you selected more than one port, the port names are displayed in the name field, separated by commas.
- **5.** Click **Enable Loop Guard**.
- **6.** Click **Ok**.

#### **Using the CLI:**

```
config switch interface
  edit port <number>
     set loop-guard <enabled|disabled>
     set loop-guard-timeout <integer>
```
#### When Loop Guard takes a port out of service, the system creates the following log messages:

Loop Guard: loop detected on <port name>. Shutting down <port name>

#### Use the following command to reset a port that detected a loop:

execute loop-quard reset <port>

## **Viewing Loop Guard Configuration**

Display the Loop Guard status for all ports using following command:

diagnose loop-guard instance status

# VLANs and VLAN Tagging

FortiSwitch ports will process tagged and untagged Ethernet frames. Untagged frames do not carry any VLAN information.

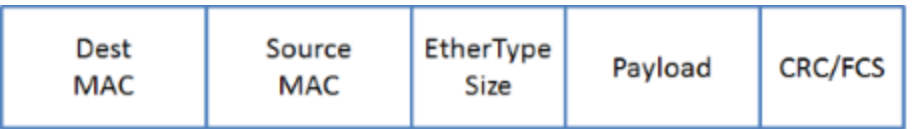

Tagged frames include an additional header (the 802.1Q header) after the Source MAC address. This header includes a VLAN ID.This allows the VLAN value to be transmitted between switches.

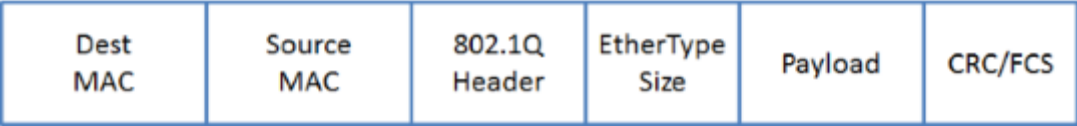

The FortiSwitch provides port parameters to configure and manage VLAN tagging.

# **Native VLAN**

You can configure a native VLAN for each port. The native VLAN is like a default VLAN for untagged incoming packets. Outgoing packets for the native VLAN are sent as untagged frames.

The native VLAN is assigned to any untagged packet arriving at an ingress port.

At an egress port, if the packet tag matches the native VLAN, the packet is sent out without the VLAN header.

# **Allowed VLAN List**

The Allowed VLAN list for each port specifies the VLAN tag values for which the port can transmit or receive packets.

For a tagged packet arriving at an ingress port, the tag value must match a VLAN on the Allowed VLAN list or the native VLAN.

At an egress port, the packet tag must match the native VLAN or a VLAN on the Allowed VLAN list.

# **Untagged VLAN List**

The Untagged VLAN list on a port specifies the VLAN tag values for which the port will transmit packets without the VLAN tag. Any VLAN in the Untagged VLAN list must also be a member of the Allowed VLAN list.

The Untagged VLAN list applies only to egress traffic on a port.

# **Packet Processing**

Ingress processing ensures that the port accepts only packets with allowed VLAN values (untagged packets are assigned the native VLAN, which is implicitly allowed). At this point, all packets are now tagged with a valid VLAN.

The packet is sent to each egress port that can send the packet (because the packet tag value matches the native VLAN or an Allowed VLAN on the port).

## **Ingress Port**

Untagged packet

- packet is tagged with the native VLAN and allowed to proceed
- the Allowed VLAN list is ignored

Tagged packet

- tag VLAN value must match an Allowed VLAN or the native VLAN
- packet keeps the VLAN tag and is allowed to proceed

## **Egress Port**

All packets that arrive at an egress port are tagged packets.

If the packet tag value is on the Allowed VLAN list, the packet is sent out with the existing tag.

if the packet tag value is the native VLAN, or on the Untagged VLAN list, the tag is stripped and then the packet is sent out.

Otherwise the packet is dropped.

# **Configuring VLANs**

Use the following steps to create a new VLAN interface.

#### **Using the Web Interface:**

- **1.** Go to **System > Network > Interface** and select **Create New** to create a VLAN.
- **2.** Give the VLAN an appropriate name.
- **3.** Set **Interface** to **internal**.
- **4.** Set a **VLAN ID**.
- **5.** Assign an **IP/Netmask**.
- **6.** Set **Administrative Access** to use the desired protocols to connect to the interface.
- **7.** Select **OK**.

#### **Using the CLI:**

```
config system interface
  edit <vlan name>
     set ip <address>
     set allowaccess <access types>
     set switch-members <port>
     set vlanid <VLAN id>
  end
end
```
# **Example 1**

Example flows for tagged and untagged packets.

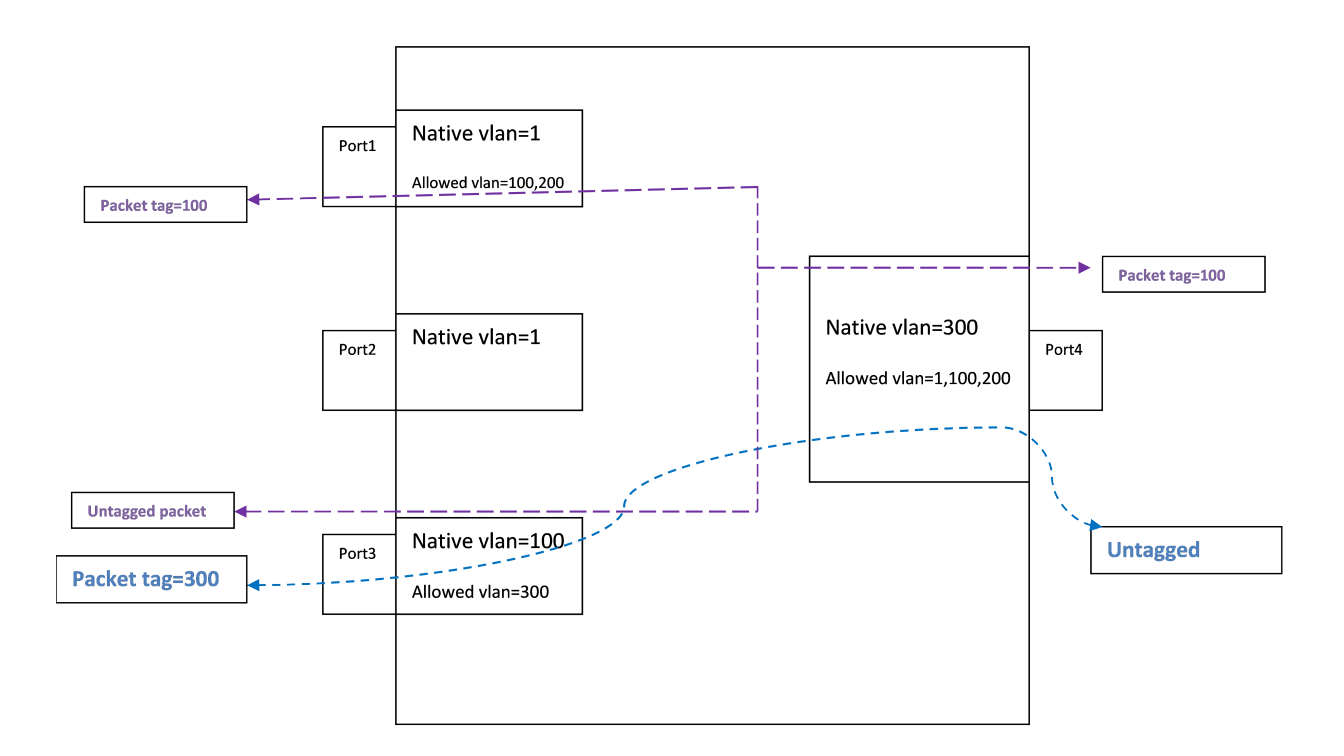

## **Purple flow:**

An untagged packet arriving at Port3 is assigned VLAN 100 (the native VLAN), and flows to all egress ports that will send VLAN 100 (Port1 and Port4).

A tagged packet (VLAN 100) arriving at Port4 is allowed (VLAN 100 is allowed). The packet is sent out from Port1 and Port3. On Port3, VLAN 100 is the native VLAN, so the packet is sent without a VLAN tag.

## **Blue flow:**

An untagged packet arriving at Port 4 is assigned VLAN 300 (the native VLAN). Then it flows out all ports that will send Vlan300 (Port 3).

A tagged packet (VLAN 300) arriving at Port3 is allowed. The packet is sent to egress from Port4. VLAN 300 is the native VLAN on Port4, so the packet is sent without a VLAN tag.

# **Example 2**

Example of invalid tagged VLAN.

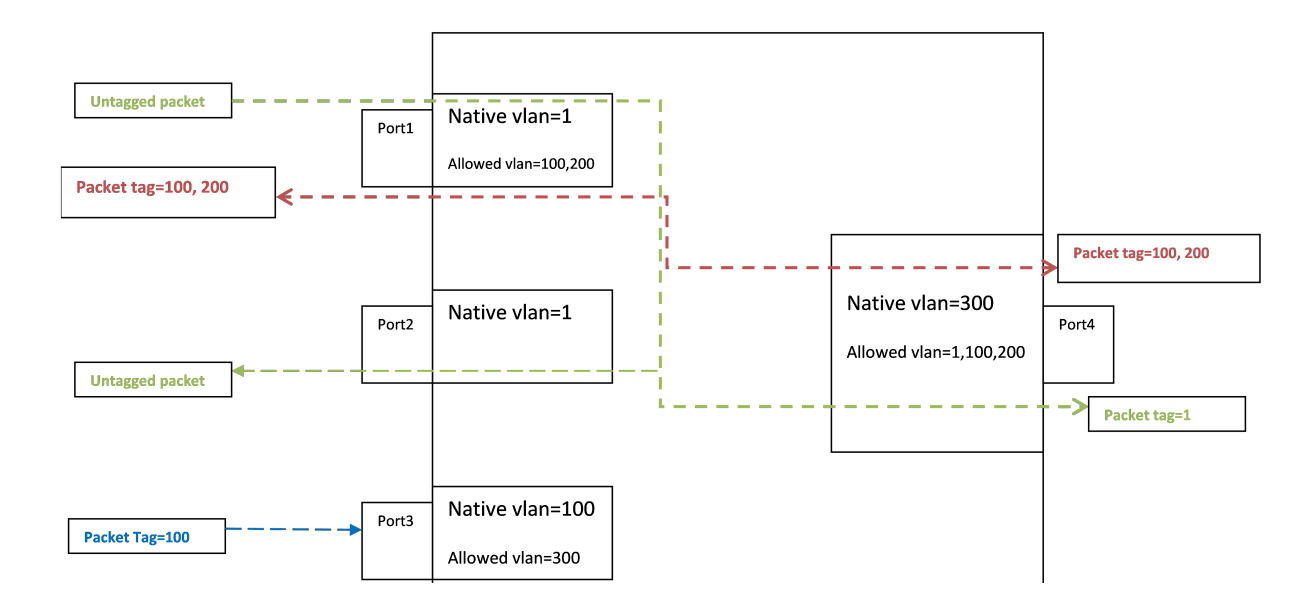

## **Green flow:**

Between Port1 and Port2, packets are assigned to VLAN 1 at ingress, and then the tag is removed at egress.

## **Blue flow:**

Incoming on Port 3, a tagged packet with VLAN value 100 is allowed, because 100 is the Port 3 native VLAN (the hardware VLAN table accepts a tagged or untagged match to a valid VLAN).

The packet will be sent on port1 and port4 (with packet tag 100).

# Spanning Tree Protocol

Spanning tree protocol is a link-management protocol that ensures a loop-free Layer 2 network topology.

FortiSwitch supports the Multiple Spanning Tree Protocol (MSTP), which is defined in the IEEE 802.1Q standard.

# **MSTP Overview and terminology**

MSTP supports multiple spanning tree instances, where each instance carries traffic for one or more VLANs (the mapping of VLANs to instances is configurable).

MSTP is backward-compatible with STP and RSTP. A given Layer 2 network may contain switches that are running MSTP, STP or RSTP.

MSTP is built on RSTP, so it provides fast recovery from network faults and fast convergence times.

## **Regions**

A region is a set of interconnected switches that have the same MST configuration (region name, MST revision number and VLAN-to-instance mapping). A network may have any number of regions. Regions are independent of each other (VLAN-to-instance mapping is different in each region).

FortiSwitch supports 15 MST instances in a region. Multiple VLANs can be mapped to each MST instance. Each switch in the region must have the identical mapping of VLANs to instances.

The MST region acts like a single bridge to adjacent MST regions and to non-MST STP protocols.

## **IST**

Instance 0 is a special instance, called the IST. IST is a spanning tree that connects all of the MST switches in a region. All VLANs are assigned to the IST.

IST is the only instance that exchanges BPDUs. The MSTP BPDU contains information for each MSTP instance (captured in an M-record). The M-records are added to the end of a regular RSTP BPDU. This allows MSTP region to inter-operate with an RSTP switch.

## **CST**

The Common Spanning Tree (CST) interconnects the MST regions and all instances of STP or RSTP that are running in the network.

## **Hop Count and Message Age**

MST does not use the BPDU message age within a region. The message-age and maximum-age fields in the BPDU are propagated unchanged within the region.

Within the region, a hop-count mechansim is used to age out the BPDU. The IST root sends out BPDUs with hop count set to Maximum hops. The hop count is decremented each time the BPDU is forwarded. If the hop count reaches zero, the switch discards the BPDU and ages out the information on the receiving port.

## **STP Port Roles**

STP assigns a port role to each switch port. The role is based on configuration, topology, relative position of the port in the topology, and other considerations. Based on the port role, the port either sends or receives STP BPDUs and forwards or blocks the data traffic. This list provides a brief summary of each STP port role:

- Designated—One designated port is elected per link (segment). The designated port is the port closest to the root bridge. This port sends BPDUs on the link (segment) and forwards traffic towards the root bridge. In an STP converged network, each designated port is in the STP forwarding state.
- Root—The bridge can have only one root port. The root port is the port that leads to the root bridge. In an STP converged network, the root port is in the STP forwarding state.
- Alternate—Alternate ports lead to the root bridge, but are not root ports. The alternate ports maintain the STP blocking state.
- Backup—This is a special case when two or more ports of the same switch are connected together (either directly or through shared media). In this case, one port is designated, and the remaining ports are backup (in the STP blocking state).

## **STP Loop Protection**

The STP loop-protection feature provides additional protection against Layer 2 forwarding loops (STP loops). An STP loop is created when an STP blocking port in a redundant topology erroneously transitions to the forwarding state.

A port remains in blocking state only if it continues to receive BPDU messages. If it stops receving BPDUs (for example, due to unidirectional link failure), the blocking port (alternate or backup port) becomes designated and transitions to a forwarding state. In a redundant topology, this situation may create a loop.

If the loop-protection feature is enabled on a port, that port is forced to remain in blocking state, even if the port stops receiving BPDU messages. It will not transition to forwarding state, and does not forward any user traffic.

The loop-protection feature is enabled on a per-port basis. We recommend that you enable loop-protection on all non-designated ports (all root, alternate, and backup ports).

# **MSTP configuration**

Configuration consist of the following steps:

- configure STP settings that are common to all MST instances.
- configure settings that are specific to each MST instance.
- configure loop-protection on all non-designated ports.

## **Configuring STP settings**

Some STP settings (region name and MST revision number) are common to all MST instances. Also, protocol timers are common to all instances, because only the IST sends out BPDUs.

#### **Using the web-based manager:**

- **1.** Go to **Switch** > **STP** > **Settings**
- **2.** Update the settings as described in the following table
- **3.** Click **Apply** to save the settings.

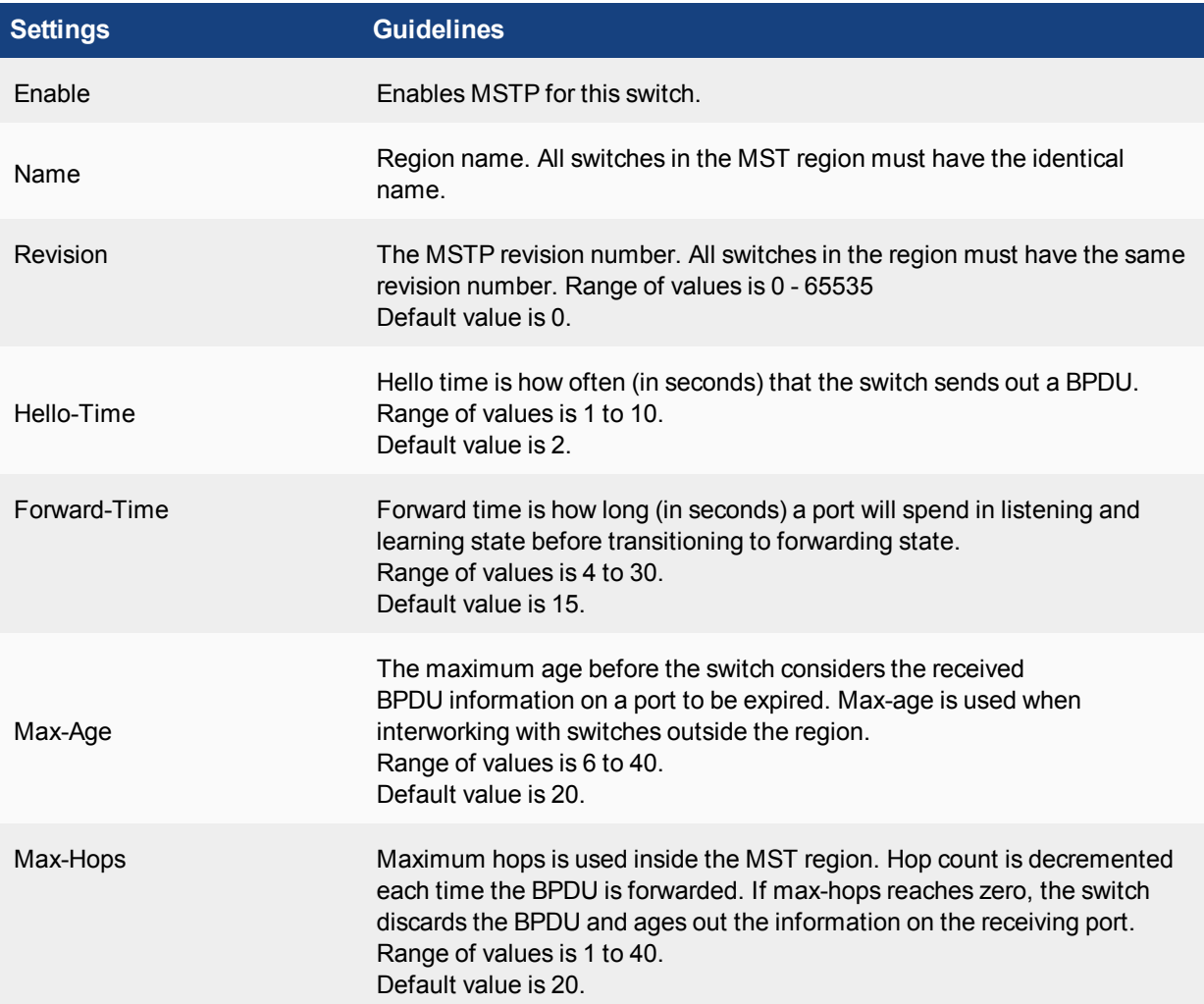

#### **Using the CLI:**

```
config switch stp settings
  set forward-time <4 - 30>
  set hello-time <1 - 10>
  set max-age <6 - 40set max-hops <1 - 40>
```

```
set name <region name>
  set revision <0 - x>
  set status {enable | disable}
end
```
# **Configuring an MST instance**

STP topology is unique for each MST instance in the region. You can configure a different bridge priority and port parameters for each instance.

#### **Using the web-based manager:**

- **1.** Go to **Switch** > **STP** > **Instance**
- **2.** Create a new MST instance, or select an existing instance to edit.
- **3.** Update the instance parameters as described in the following table.
- **4.** Click **Apply** to save the settings.

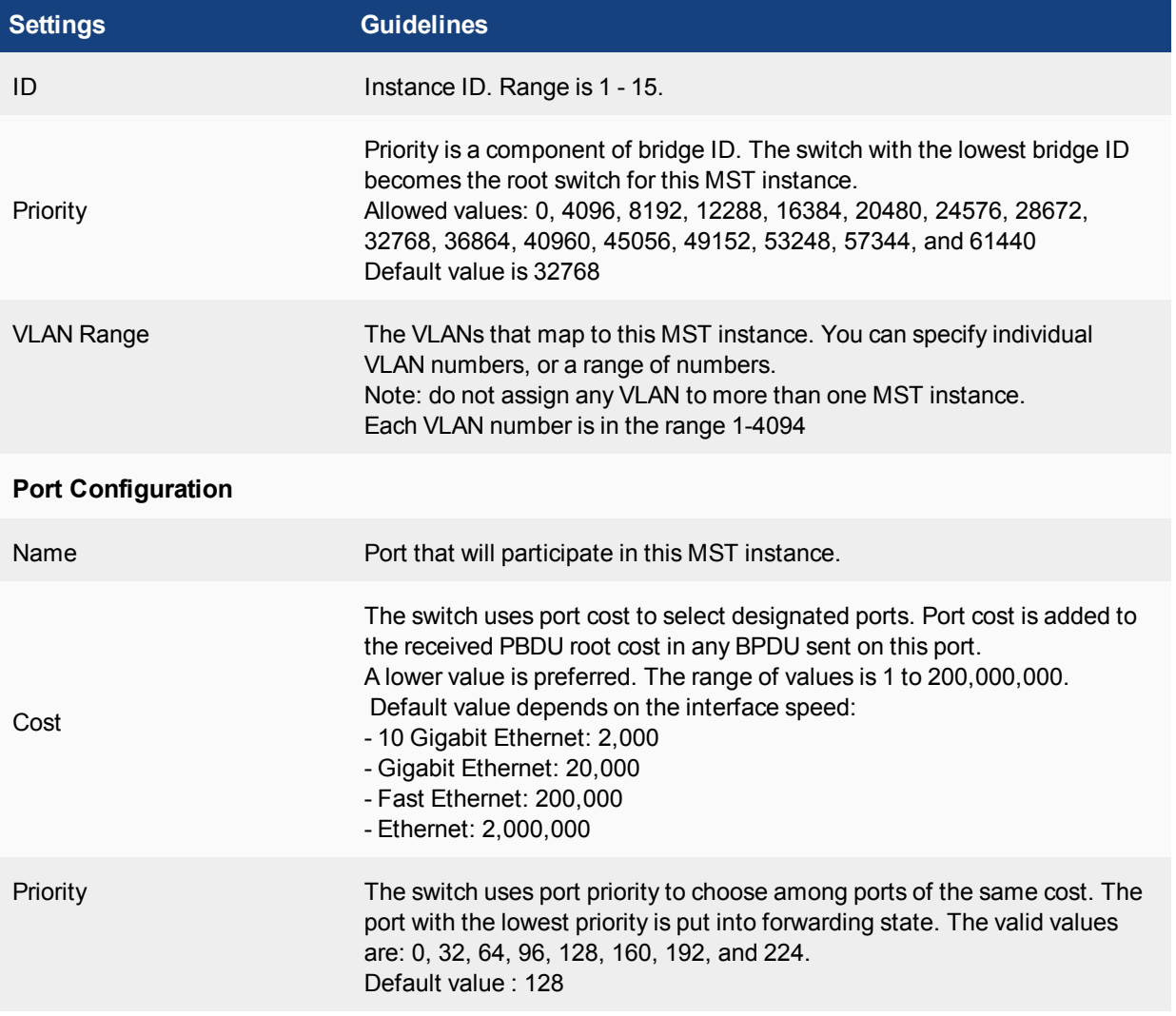

#### **Using the CLI:**

```
config switch stp instance
  edit <instance number>
     set priority <>
     config stp-port
        edit <port name>
          set cost <>
          set priority <>
        next
     set vlan-range <vlan range>
  end
```
#### Example:

```
config switch stp instance
  edit "1"
     set priority 8192
     config stp-port
        edit "port18"
          set cost 0
          set priority 128
        next
        edit "port19"
          set cost 0
          set priority 128
        next
     end
     set vlan-range 5 7 11-20
  end
```
# **Configuring STP Port Settings**

By default, STP is enabled on all ports, and edge-port is also enabled.

## **Configuring STP Edge Port**

Use the following commands to enable or disable an interface as an STP edge port:

```
config switch interface
  edit port <number>
     set edge-port <enabled | disabled>
  next
end
```
## **Configuring STP Loop Protection**

By default, STP loop protection is disabled on all ports. Use the following commands to configure STP loop protection on a port:

```
config switch interface
  edit port <number>
     set stp-loop-protection <enabled | disabled>
  next
end
```
# **Interactions outside of the MSTP Region**

A boundary port on an MST switch is a port that receives an STP (version 0) BPDU or an RSTP (version 2) BPDU, or a PBDU from a different MST region.

If the port receives a version 0 BPDU, it will only send version 0 BPDUs on that port. Otherwise, it will send version 3 (MST) BPDUs, since the RSTP switch will read this as an RSTP BPDU.

## **Viewing the MSTP Configuration**

In order to view the MSTP configuration details, use the following commands:

get switch stp instance get switch stp settings

Use the following commands to display information about the MSTP instances in the network:

diagnose stp instance list diagnose stp vlan list diagnose stp mst-config list

# Link Aggregation Groups

This chapter provides information on how to configure a Link Aggregation Group (LAG). For LAG control, FortiSwitch supports the industry-standard Link Aggregation Control Protocol (LACP).

FortiSwitch supports LACP protocol in active and passive modes.

In active mode, you can optionally specify the minimum and maximum number of active members in a trunk group.

FortiSwitch supports flap-guard protection for switch ports in a LAG.

# **Configuring the Trunk and LAG Ports**

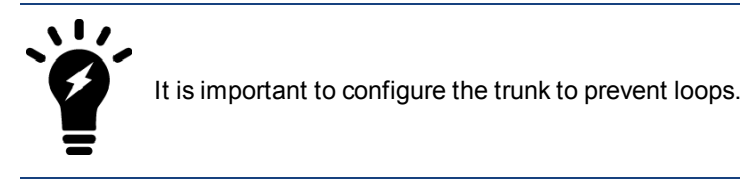

#### **Using the web-based manager:**

- **1.** Go to **Switch > Port > Trunk** and select **Create Trunk**.
- **2.** Give the trunk an appropriate name.
- **3.** Set **Mode** to either **static**, **lacp-active** or **lacp-passive.**
- **4.** Add the required ports to the **Members** list.
- **5.** Select **OK.**

#### **Using the CLI:**

```
config switch trunk
  edit <trunk name>
     set description <description string>
     set members <ports>
     set mode {lacp-active | lacp-passive | static}
     set member-withdrawal-behavior {block | forward}
     set lacp-speed {fast | slow}
     set bundle [enable|disable]
        set min bundle <integer>
        set max bundle <integer>
     set port-selection-criteria
         {src-ip | src-mac | dst-ip |dst-mac | src-dst-ip |src-dst-mac}
  end
end
```
## **Example Configuration**

The following is an example CLI configurations for trunk/LAG ports:

#### **Trunk/LAG ports**

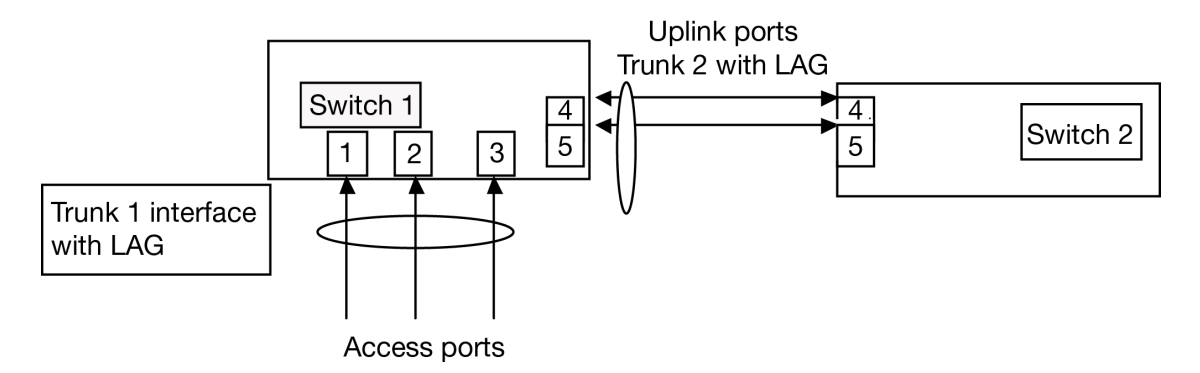

**1.** Configure the trunk 1 interface and assign member ports as a LAG group:

```
config switch trunk
  edit trunk1
     set members "port1" "port2" "port3"
     set description test
     set mode lacp-passive
     set port-selection criteria src-dst-ip
  end
end
```
**2.** Configure the switch ports to have native vlan assignments and allow those vlans on the port that will be the uplink port:

```
config switch interface
  edit port 1
     set native-vlan 1
  next
  edit port 2
     set native-vlan 2
  next
  edit port 3
     set native-vlan 3
  next
  edit port 4
     set native-vlan 4
     set allowed vlans 1 2 3
  next
  edit port 5
     set native-vlan 5
     set allowed-vlans 1 2 3
  end
end
```
**3.** Configure the trunk 2 interface and assign member ports as a LAG group:

```
config switch trunk
  edit trunk2
```

```
set members "port4" "port5"
     set description test
     set mode lacp-passive
     set port-selection criteria src-dst-ip
  end
end
```
# **Viewing the Configured Trunk**

In order to see the details of a configured trunk, use the following command:

```
diagnose switch trunk list
```
# LLDP

The Link Layer Discovery Protocol (LLDP) is a vendor-neutral Layer 2 protocol that enables devices on a Layer 2 segment to discover information about each other.

Fortinet data center switches support LLDP-MED (Media Endpoint Discovery).

The switch will multicast LLDP packets to advertise its identity and capabilities, and the switch receives the equivalent information from adjacent layer 2 peers.

# **Configuration Overview**

Configuring LLDP includes the following steps:

- 1. Configure LLDP global configuration settings using the **config switch lldp settings** command.
- 2. Create LLDP profiles using the **config switch lldp profile** command to configure TLVs and other per-port settings.
- 3. Assign LLDP profiles to physical ports.

# **Configuration Notes**

FortiSwitch LLDP supports Network Connectivity Device types, and not Endpoint Devices.

LLDP supports up to 16 neighbors per physical port.

Packets using the CDP (Cisco Discovery Protocol) will be accepted and parsed. CDP neighbors will count towards the neighbor limit on a physical port. If a port has a CPD neighbor, the FortiSwitch transmits CDP packets in addition to LLDP.

If a port is added into a virtual-wire, the FortiSwitch will disable transmit and receive of LLDP and CDP packets, and will remove all neighbors from the port. This virtual-wire state will be noted in the **get switch lldp neighborsummary** output.

If the combination of configured TLVs exceeds the maximum frame size on a port, that frame cannot be sent.

# **Setting Asset Tag**

LLDP uses the asset tag to help identify the unit. The asset tag can be up to 32 characters, and will be added to the LLDP-MED inventory TLV (when that TLV is enabled).

```
config system global
  set asset-tag <string>
end
```
# **LLDP Global Settings**

Use the following commands to configure the LLDP global settings:

```
config switch lldp settings
  set status < enable | disable >
  set tx-hold <int>
  set tx-interval <int>
  set fast-start-interval <int>
  set management-interface <layer 3 interface>
end
```
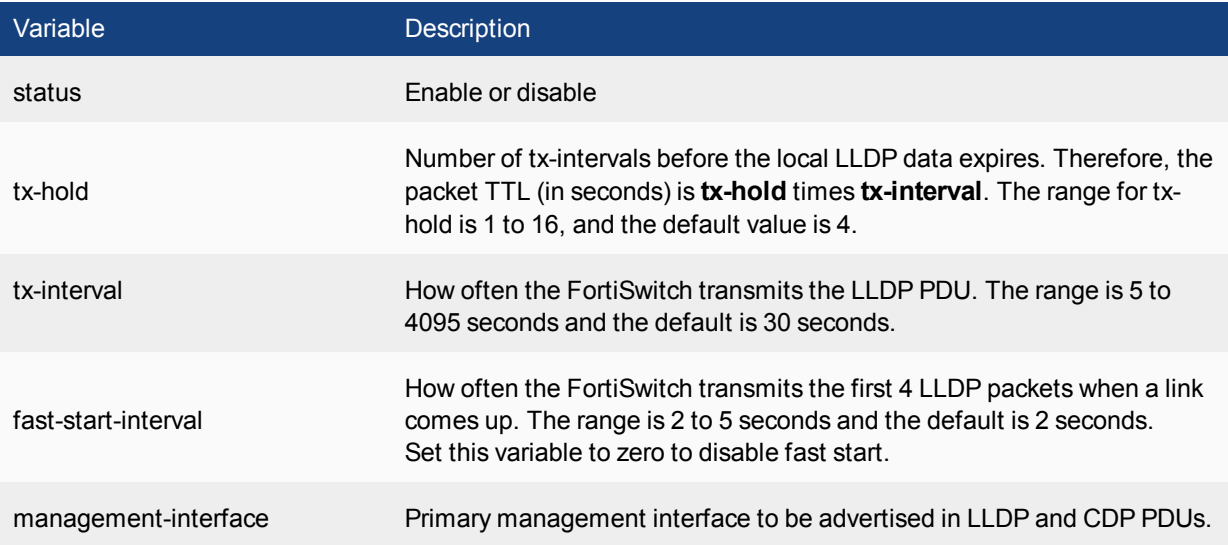

# **Configuring LLDP Profiles**

LLDP profile contains most of the port-specific configuration. Profiles are designed to provide a central point of configuration for LLDP settings that are likely to be the same for multiple ports.

There are two static LLDP profiles: **default** and **default-auto-isl**. These profiles are created automatically. They can be modified but cannot be deleted. The **default-auto-isl** profile always has auto-isl enabled, and rejects any configurations which attempt to disable it.

## **LLDP-MED network policies**

LLDP-MED network policies cannot be deleted or added. To use a policy, set the **med-tlvs** field to include **network-policy**, and set the desired network policy to **enabled**. The VLAN values on the policy are crosschecked against the VLAN native, allowed, and untagged attributes for any interfaces that contain physical-ports using this profile. The cross-check determines if the policy TLV should be sent (VLAN must be native or allowed), and if the TLV should mark the VLAN as tagged or untagged (VLAN is native, or is in untagged). The network policy TLV is automatically updated when a switch interface changes VLAN configuration, or if a physical port is added to, or removed from, a trunk.

FortiSwitch will support the following LLDP-MED TLVs:

- Network Policy TLV
- Inventory Management TLV

#### **Custom TLVs (Organizationally Specific TLVs)**

Custom TLVs, formally known as "Organizationally Specific TLVs" are configured in their own sub-table, available in each profile. The name for each custom TLV is not used by LLDP itself, and is only for use a small description of the TLVs use. The OUI value for each TLV must be set to three bytes, at least one of those bytes being nonzero, or the TLV configuration will be rejected. The subtype is optional, can range from 0 to 255, and defaults to zero. The information-string can be 0 to 507 bytes, in hexadecimal notation. There is no checking for conflicts between custom TLV values, or for conflicts with standardized TLVs. While this lack of checking could result in LLDP protocol issues, it also allows a large degree of flexibility if the user need to substitute a standard TLV we do not yet support.

#### **802.1 TLVs**

The only 802.1 TLV that can be enabled or disabled is **port-vlan-id**. This TLV will send the native VLAN of the port. The native VLAN value set will be updated when the native VLAN of the interface representing the physical port changes, or if the physical port is added to, or removed from, a trunk.

By default, no 802.1 TLVs are enabled.

#### **802.3 TLVs**

The only 802.3 TLV that can be enabled or disabled is **max-frame-size**. This TLV will send the **max-frame-size** value of the port. If this variable is changed, the sent value will reflect the updated value.

By default, no 802.3 TLVs are enabled.

#### **Auto-isl**

The auto-isl configuration that was formerly in the **switch physical-port** CLI has been moved to the **switch lldp-profile** CLI. All behavior, and default values remain the same.

```
config switch lldp profile
  edit <profile >
     set 802.1-tlvs port-vlan-id
     set 802.3-tlvs max-frame-size
     set auto-isl {active | inactive}
     set auto-isl-hello-timer <1-30>
     set auto-isl-port-group <0-9>
     set auto-isl-receive-timeout <3-90>
     set med-tlvs (inventory-management | network-policy)
```
## **Enabling LLDP on a Port**

To enable LLDP MED on a port, set the LLDP status to receive-only, transmit-only, or receive and transmit. The default value is tx-rx.

Configure a LLDP profile for the port. By default, the port uses the default LLDP profile.

```
config switch physical-port
  edit <port>
    set lldp-status (rx-only | tx-only | tx-rx | disable)
     set lldp-profile <profile name>
  next
end
```
# **Viewing LLDP Configuration**

Use the following command to display the LLDP configuration settings:

```
get switch lldp settings
status : enable
tx-hold : 4
tx-interval : 30
fast-start-interval : 2
management-interface: internal
```
Use the following command to display the LLDP profiles:

```
get switch lldp profile
= [ default ]
name: default 802.1-tlvs: 802.3-tlvs: med-tlvs: inventory-management network-policy
== [ default-auto-isl ]
name: default-auto-isl 802.1-tlvs: 802.3-tlvs: med-tlvs:
```
Use the following commands to display the LLDP information about LLDP status or the Layer 2 peers for this FortiSwitch.

get switch lldp (auto-isl-status | neighbors-detail | neighbors-summary | stats)

# MAC/IP/Protocol-based VLANs

The FortiSwitch assigns VLANs to packets based on the incoming port or the VLAN tag in the packet. The MAC/IP/Protocol-based VLAN feature enables the assignment of VLANs based on specific fields in an ingress packet (MAC address, IP address, or layer 2 protocol).

# **Overview**

When a MAC/IP/Protocol-based VLAN is assigned to a port, the default behavior is for egress packets with that VLAN value to include the VLAN tag. Use the **set untagged-vlans** port configuration command to remove the VLAN tag from egress packets. For an example of the command , see the [Example Configuration](#page-60-0).

MAC/IP/Protocol-based VLAN feature assigns the VLAN based on MAC address, IP address, or layer 2 protocol.

## **MAC Based**

In MAC-based VLAN assignment, the FortiSwitch associates a VLAN with each packet based on the originating MAC address.

## **IP Based**

In IP-based VLAN assignment, the FortiSwitch associates a VLAN with each packet based on the originating IP address or IP subnet. IPv4 is supported with prefix masks from 1 to 32. IPv6 is also supported, depending on hardware availability, with prefix lengths from 1 to 64.

## **Protocol Based**

In Protocol-based VLAN assignment, the FortiSwitch associates a VLAN with each packet based on the Ethernet protocol value and the frame type (ethernet2, 802.3d/SNAP, LLC).

# **Configuring MAC/IP/Protocol-based VLANs**

Note the following prerequisites:

- 1. VLAN must be created in the FortiSwitch
- 2. VLAN needs to be allowed on the ingress port

#### **Using the web-based manager:**

- 1. Go to **Switch** > **VLAN** > **VLAN**.
- 2. Click **Create New** for a new VLAN, or select a VLAN and click **Edit**.
- 3. To configure a MAC-based VLAN:
	- a. Click **New** under Member By MAC.
	- b. Enter a description and the MAC address.
	- c. To save the entry, click the plus icon (**+**) to the right of the new entry.
- 4. To configure an IP-based VLAN:
	- a. Click **New** under Member By IPV4.
	- b. Enter a description and the IP and Mask.
	- c. To save the entry, click the plus icon (**+**) to the right of the new entry.
- 5. Click **OK**.

#### **Using the CLI:**

```
config switch vlan
  edit <vlan-id>
     config member-by-mac
        edit <id>
          set mac XX:XX:XX:XX:XX:XX
          set description <128 byte string>
        next
     end
     config member-by-ipv4
        edit <id>
          set address a.b.c.d/e #subnet mask must 1-32
          set description <128 byte string>
        next
     end
     config member-by-ipv6
        edit <id>
          set prefix xx:xx:xx::/prefix #prefix must 1-64
          set description <128 byte string>
        next
     end
     config member-by-proto
        edit <id>
          set frametypes ethernet2 802.3d llc #default is all
          set protocol 0xXXXX
        next
     end
  next
end
```
Note: there are hardware limits regarding how many MAC/IP/Protocol-based VLANs.you can configure. If you try to add entries beyond the limit, the CLI will reject the configuration:

- <span id="page-60-0"></span><sup>l</sup> editing an existing VLAN - when you enter **next** or **end** on the **config member-by** command
- **.** adding a new VLAN when you enter next or end on the edit vlan command

## **Example Configuration**

The following is an example CLI configuration for MAC-based VLAN. In this example, a VOIP phone and a PC share the same switch port.

We want to assign a unique VLAN to the voice traffic and leave the PC traffic on the default VLAN for the port.

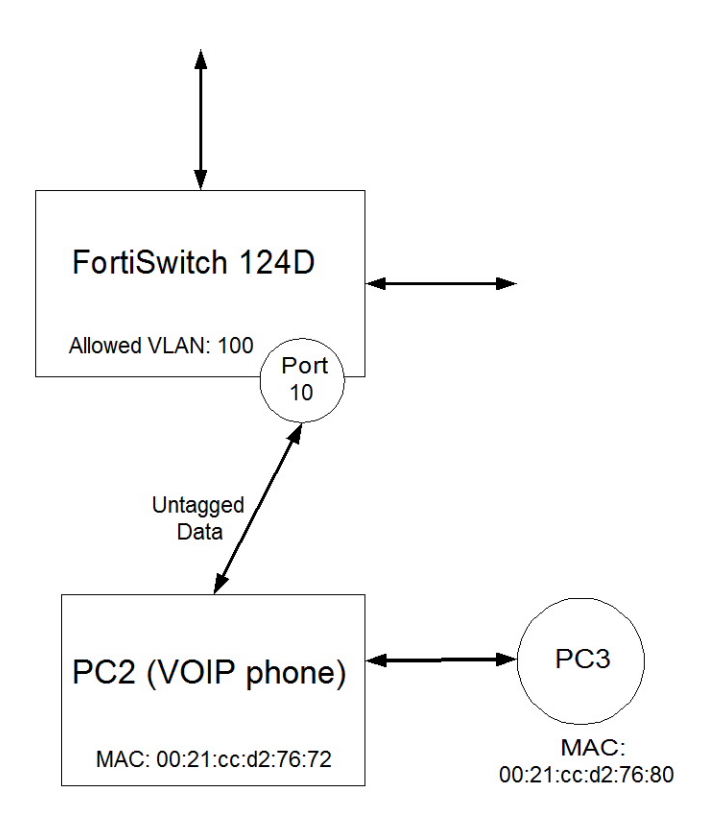

- 1. Switch FS-124D Port 10 is connected to PC2 (a VOIP phone), with MAC address 00:21:cc:d2:76:72.
- 2. The phone also sends traffic from PC3 (MAC= 00:21:cc:d2:76:80)
- 3. Assign the PC3 traffic to the default VLAN (1) on port 10.
- 4. Assign the voice traffic to VLAN 100

## **Configure the Voice VLAN**

```
config switch vlan
  edit 100
     config member-by-mac
        edit 1
           set description "pc2"
           set mac 00:21:cc:d2:76:72
        next
     end
  end
end
```
## **Configure Switch Port 10**

```
config switch interface
  edit "port10"
     # allow vlan=100 on this port
     # treat this as untagged on egress
     set allowed-vlans 100
```

```
set untagged-vlans 100
     set snmp-index 10
  end
end
```
# **Checking the Configuration**

In order to view the MAC-based VLAN assignments, use the following command:

diagnose switch vlan assignment mac list sorted-by-mac

```
00:21:cc:d2:76:72 VLAN: 100 Installed: yes
Source: Configuration (entry 1)
Description: pc2
```
# Port Mirroring

This chapter contains information on how to configure layer 2 port mirroring.

# **Configuring a Port Mirror**

#### **Using the web-based manager:**

- **1.** Go to **Switch** > **Mirror** > **Mirror**.
- **2.** Click **Create New**
- **3.** Enter a name for the mirror.
- **4.** Set the **Status Enable** check box to set the mirror to active.
- **5.** Select a Destination Port.
- **6.** Select available ports to be used for Ingress Monitoring and Egress Monitoring.
- **7.** Enable the **Packet switching functionality when mirroring** option if the destination port is not a dedicated port. For example, enable this option if you connect a laptop to the switch and you are running a packet sniffer along with the management GUI on the laptop.

#### **Using the CLI:**

```
config switch mirror
  edit "m1"
     set dst "port5"
     set src-egress "port2" "port3"
     set src-ingress "port2" "port4"
     set status active
     set switching-packet enable
end
```
## **Multiple Mirror Destination Ports (MTP)**

With some FortiSwitch models, you can configure multiple mirror destination ports. However, note the following guidelines and restrictions:

- Always set the destination port before setting the src-ingress or src-egress ports
- Any port configured as a src-ingress or src-egress port in one mirror cannot be configured as a destination port in another mirror.
- For switch models FS-1024D, FS-1048D, and FS--3032D:
	- You can configure a maximum of four mirror destination ports.
	- You can configure a maximum of four ingress/egress ports.
	- The same ingress/egress port can be mirrored to more than one destination port.
- For switch models FS-108D-POE and FS-224D-POE:
	- You can configure up to seven port mirrors, each with a different destination port.
- There is no limit on the number of ingress or egress ports.
- An ingress or egress port cannot be mirrored to more than one destination port.

The above restrictions apply to active port mirrors. If you try to activate an invalid port mirror configuration, the system will display the Insufficient resources!! error message.

#### **The following example configuration is valid for FortiSwitch--3032D:**

```
config switch mirror
  edit "m1"
    set dst "port16"
     set status active
        set src-ingress "port3" "port5" "port7"
  next
  edit "m2"
     set dst "port22"
     set status active
        set src-ingress "port3" "port5"
  next
  edit "m3"
     set dst "port1"
     set status active
       set src-egress "port3"
  next
  edit "m4"
    set dst "port2"
     set status active
        set src-egress "port3"
end
```
(The above configuration includes three ingress ports, one egress port, and four destination ports. The port3 ingress and egress ports are mirrored to multiple destinations).

#### **The following example configuration is valid for FortiSwitch-224D-POE:**

```
config switch mirror
  edit "m1"
     set dst "port1"
     set status active
        set src-ingress "port2" "port7"
  next
  edit "m2"
    set dst "port5"
     set status active
        set src-egress "port2"
  next
  edit "m3"
     set dst "port3"
     set status active
        set src-ingress "port6"
  next
  edit "m4"
     set dst "port4"
     set status active
        set src-egress "port6" "port8"
end
```
(The above configuration includes three ingress ports, three egress ports and four destination ports. Each ingress and egress port is mirrored to only one destination port).

# Access Control Lists

You can use Access Control Lists (ACLs) to configure policies for different types of incoming traffic.

## **ACL Overview**

Key attributes of a policy include:

- 1. **Interface**. The interface(s) on which traffic arrives at the switch. The interface can be a port, a trunk, or all interfaces . The policy applies to ingress traffic only (not egress traffic).
- 2. **Classifier**. The classifier identifies the packets that the policy will act on. Each packet can be classified based on a one or more criteria. Criteria include source and destination MAC address, VLAN id, source and destination IP address, or service (layer 4 protocol id and port number).
- 3. **Actions**. If a packet matches the classifier criteria for a given ACL, the following types of action may be applied to the packet:
	- allow or block the packet, redirect the packet, mirror the packet.
	- $\bullet$  police the traffic.
	- mirror the packet to another port, interface or trunk

The switch uses specialized TCAM memory to perform ACL matching. Each model of FortiSwitch provides different ACL-related capabilities. When you configure the ACL policy, the system will reject the request if the hardware cannot support it.

# **Configuring ACLs**

Major steps to configure an ACL include the following:

- 1. (Optional) Create or customize a service. FortiSwitch provides a set of pre-configured services that you can use. Use the following command to list the services: show switch acl service custom
- 2. (Optional) Create a policer, if you are defining ACLs to police different types of traffic.
- 3. Configure the security policies

Details for each step are as follows:

1. (Optional) Create or customize a service

```
config switch acl service custom
  edit <service name>
     set comment <string>
     set color
     set protocol {ICMP | IP | TCP/UDP/SCTP}
     set sctp-portrange <dstportlow_int>[-<dstporthigh_int>: <srcportlow_int>-
         <srcporthigh_int>]
     set tcp-portrange <dstportlow int>[-<dstporthigh int>:
     <srcportlow_int>-<srcporthigh_int>]
```

```
set udp-portrange <dstportlow_int>[-<dstporthigh_int>:<srcportlow_int>-<srcporthigh
         int>]
  end
end
```
#### 2. (Optional) Create a policer

```
config switch acl policer
  edit <policer index>
     set description
     set quaranteed-bandwidth <br/>bandwidth value>
     set quaranteed-burst <in bytes>
     set maximum-burst <in bytes>
```
Each policy is assigned a unique policy ID that is automatically assigned. To view it, use the command **get switch acl policy**.

#### 3. Configure the policy

```
config switch acl policy
edit <policy-id>
  set description
  set ingress-interface < port >
  set ingress-interface-all {enable | disable}
  config <classifier>
     set src-mac <mac> <mask>
     set dst-mac <mac> <mask>
     set ether-type <integer>
     set src-ip-prefix <IP address> <mask>
     set dest-ip-prefix <IP address> <mask>
     set service <service-id>
     set vlanid <vlan-id>
  end
  config action
     set count {enable | disable}
     set drop {enable | disable}
     set mirror [internal | <port> | <interface> | <trunk>]
     set outer-vlan-tag <integer>
     set policer <policer>
     set redirect [internal | <port>]
     set redirect-bcast-cpu {enable | disable}
     set redirect-bcast-no-cpu {enable | disable}
     set redirect-physical-port <port>
  end
end
```
## **Configuration Example**

#### **Example 1**

In the following example, traffic from VLAN 3 is blocked to a specified destination IP subnet (10.10.0.0/16), and is allowed to all other destinations:

```
config switch acl policy
  edit 1
     config action
        set count enable
        set drop enable
     end
     config classifier
        set dst-ip-prefix 10.10.0.0 255.255.0.0
        set vlan-id 3
     end
     set ingress-interface-all enable
  next
  edit 2
     config classifier
        set vlan-id 3
     end
     set ingress-interface-all enable
  next
end
```
## **Example 2**

In the following example, Server Message Block (SMB) traffic received on port 1 is mirrored to port 3. SMB protocol uses port 445:

```
config switch acl service custom
  edit "SMB"
     set tcp-portrange 445
  next
end
config switch acl policy # apply policy to port 1 ingress and send to port 3
  edit 1
     set description "cnt n mirror smb"
     set ingress-interface "port1"
     config action
        set count enable
        set mirror "port3"
     end
      config classifier
        set service "SMB"
        set src-ip-prefix 20.20.20.100 255.255.255.255
        set dst-ip-prefix 100.100.100.0 255.255.255.0
     end
  next
end
```
## **Example 3**

FortiSwitch can map different flows (for example, based on source and destination IP addresses) to specific outgoing ports.

In the following example, flows are redirected (based on destination IP) to different outgoing ports, connected to separate FortiDDOS appliances. This allows you to apply different FortiDDOS service profiles to different types of traffic.

config switch acl policy # apply policy to port 1 ingress and send to port 3

```
edit 1
     config action
        set count enable
        set redirect "port3" # use redirect to shift selected traffic to new destination
     end
     config classifier
        set dst-ip-prefix 100.100.100.0 255.255.255.0
     end
     set description "cnt n mirror13"
     set ingress-interface "port1"
  next
  edit 2
     config action # apply policy to port 3 ingress and send to port 1
        set count enable
        set redirect "port1"
     end
     config classifier
        set src-ip-prefix 100.100.100.0 255.255.255.0
     end
     set description "cnt n mirror31"
     set ingress-interface "port3"
  next
end
config switch acl policy # apply policy to port 1 ingress and send to port 4
  edit 3
     config action
        set count enable
        set redirect "port4" # use redirect to shift selected traffic to new destination
     end
     config classifier
        set dst-ip-prefix 20.20.20.0 255.255.255.0
     end
     set description "cnt n mirror14"
     set ingress-interface "port1"
  next
  edit 4
     config action # apply policy to port 4 ingress and send to port 1
       set count enable
        set redirect "port1"
     end
     config classifier
        set src-ip-prefix 20.20.20.0 255.255.255.0
     end
     set description "cnt n mirror41"
     set ingress-interface "port4"
  next
end
```
#### **Get commands**

Use the following command to display the counters associated with a policy. If you do not provide a policy id, the system displays all policies that have counters.

```
get switch acl counters [policy-id]
```
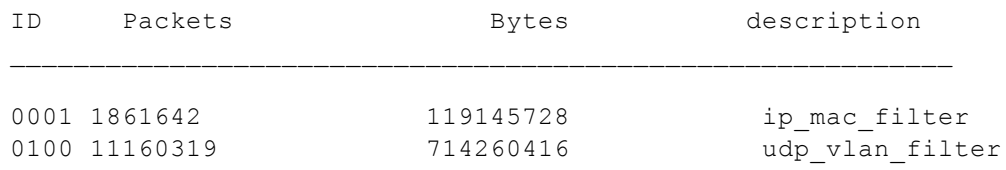

## **Execute commands**

Use the following command to clear the counters associated with a policy. If you do not provide a policy id, the system clears all of the ACL counters.

```
execute acl clear-counter <policy-id>
```
# Storm Control

Storm Control protects a LAN from being disrupted by traffic storms, which can be caused by mistakes in network configuration or denial-of-service attacks. A traffic storm creates excessive traffic on the LAN and degrades network performance. A traffic storm may consist of broadcast, multicast, or unicast traffic.

When you enable the Storm Control feature on FortiSwitch, it measures the data rate for unknown unicast, unknown multicast, and broadcast traffic. You can enable/disable Storm Control for each of these traffic types individually. If the traffic rate for any of the traffic types exceeds the configured threshold, FortiSwitch drops the excess traffic. The data rate is measured in packets-per-second.

Storm Control configuration is global to the whole switch. By default, Storm Control is disabled.

# **Configuring Storm Control**

Specify the rate as packets-per-second. If you set the rate to zero, the system drops all packets (for the enabled traffic types).

#### **Using the web-based manager:**

- **1.** Go to **Switch> Storm Control> Settings**.
- **2.** Enable **Broadcast**, **Unknown Unicast** and **Unknown Multicast** as required.
- **3.** Enter a value for the rate.
- **4.** Click **Apply** to save the changes.

#### **Using the CLI:**

Use the following commands to configure Storm Control.

```
config switch storm-control
set rate [0 | 1 - 100000]
set unknown-unicast {enable | disable}
set unknown-mcast {enable | disable}
set broadcast {enable | disable}
```
#### **Get commands**

Use the following command to display the storm-control configuration.

```
get switch storm-control
```
# DHCP Snooping

The DHCP snooping feature monitors the DHCP traffic from untrusted sources (typically host ports and unknown DHCP servers). An untrusted source may initiate traffic attacks or other hostile actions. To prevent such attacks, the DHCP snooping feature filters the messages on untrusted ports.

The DHCP snooping feature performs the following activities:

- Validates DHCP messages received from untrusted sources and filters out invalid messages.
- Builds and maintains a DHCP snooping binding database, which contains information about untrusted hosts with leased IP addresses.

# **About DHCP Snooping**

In the FortiSwitch, all ports are untrusted by default. You indicate that a source is trusted by configuring the trust state of its connecting interface.

FortiSwitch supports the option of including Option-82 Data in the DHCP request.

# **Configuring DHCP Snooping**

DHCP snooping is enabled on a per-VLAN basis. By default, the feature is inactive on all VLANs.

Configuring DHCP Snooping consists of the following major steps:

- 1. Configure VLAN Settings
- 2. Configure Interface Settings

#### **Configure VLAN Settings**

Use the following commands to configure DHCP snooping for a VLAN:

```
config switch vlan
  edit <vlan-id>
     set dhcp-snooping <enable | disable>
     set dhcp-snooping-verify-mac <enable | disable>
     set dhcp-snooping-option82 <enable | disable>
  next
end
```
If you enable **dhcp-snooping-verify-mac**, the system will verify that the source MAC address in the DHCP request from an untrusted port matches the client hardware address.

If you enable **dhcp-snooping-option82**, the system inserts Option 82 data into the DHCP messages for this VI AN.

### **Configure Interface Settings**

After you enable DHCP Snooping on a VLAN, the default trust state of all interfaces is untrusted. You must explicitly configure the trusted interfaces.

Use the following commands to configure DHCP snooping for an interface:

```
config switch interface / trunk
  edit <interface-name>
     set dhcp-snoop-trust <untrusted | trusted>
     set dhcp-snoop-option82-trust <enable | disable>
  next
end
```
Set **dhcp-snoop-trust** to reflect the trust state of the interface. You must configure interfaces where DHCP servers are located as trusted.

If you enable **dhcp-snoop-option82-trust**, the system accepts DHCP messages with Option 82 data from an untrusted interface.

#### **Display Commands**

Use the following command to view the detailed status of DHCP Snooping VLANs and ports:

#get switch dhcp-snooping status

```
enabled vlans : 1, 10-15, 500
trusted ports : port1, port2, port3, trunk abc
untrusted ports : port4, port5, port6
database : 75/2048
```
get switch dhcp-snooping database

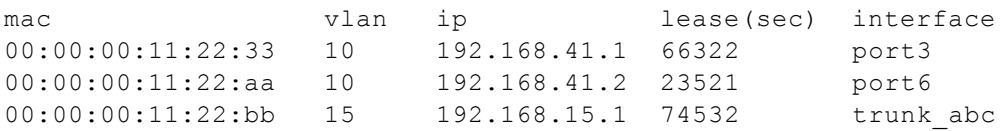

# IGMP Snooping

FortiSwitch uses the information passed in IGMP messages to optimize the forwarding of multicast traffic.

# **About IGMP Snooping**

IGMP Snooping allows the FortiSwitch to passively listen to the Internet Group Management Protocol (IGMP) network traffic between hosts and routers. The switch uses this information to determine which ports are interested in receiving each multicast feed. FortiSwitch can reduce unnecessary multicast traffic on the LAN by pruning multicast traffic from links that do not contain a multicast listener.

Essentially, IGMP snooping is a Layer 2 optimization for the Layer 3 IGMP.

The current version of IGMP is version 3. FortiSwitch is also compatible with IGMPv1 and IGMPv2.

Basic IGMP Snooping operation:

- 1. Host expresses interest in joining a multicast group. (Sends or responds to a join message)
- 2. FortiSwitch creates entry in the Layer 2 Forwarding table (or adds the host's port to an existing entry). The switch creates one table entry per VLAN per multicast group.
- 3. FortiSwitch removes the entry when the last host leaves the group (or when the entry ages out).

#### **Limitations**

- 1. You must enable the IGMP Snooping function (using CLI command **igmp-snooping enable**) before you configure a multicast router port interface.
- 2. Currently, IGMPv3 (source-specific) is not fully supported. FortiSwitchOS can identify the IGMPv3 query/report messages, but the multicast group creation and traffic replication is based on multicast group address and VLAN only (IGMPv2 operation).
- 3. The IGMP snooping entries are added based on multicast group MAC address.

# **Configuring IGMP Snooping**

Configuring IGMP Snooping consists of the following major steps:

- 1. Assign VLANs and enable IGMP Snooping on the interfaces
- 2. Configure IGMP Snooping on the VLANs

#### **1. Enable IGMP Snooping on the Interfaces**

The **set igmp-snooping** interface subcommand allows or disallows IGMP Snooping on the specified switch interface (default is disabled).

```
config switch interface
```

```
edit port2
     set native-vlan <vlan-id>
     set igmp-snooping (enable | disable)
     set igmps-flood-reports (enable | disable)
  next
end
```
Use the following command to clear the learned/configured multicast group from an interface:

```
execute clear switch igmp-snoop
```
#### **2. Configure IGMP Snooping on the VLANs**

The **set igmp-snooping** VLAN subcommand enables or disables IGMP Snooping on the specified VLAN interface (default is disabled).

```
config switch vlan
  edit <vlan-id>
     set igmp-snooping [enable |disable]
```
Example:

```
config switch vlan
  edit 30
     set igmp-snooping enable
  next
end
```
#### **Configuration Example**

Enable IGMP-snooping on the interface ports:

```
config switch interface
  edit port10
     set native-vlan 30
     set igmp-snooping allowed
  next
  edit port2
     set native-vlan 30
     set igmp-snooping allowed
  next
  edit port4
     set native-vlan 30
     set igmp-snooping allowed
  next
  edit port6
     set native-vlan 30
     set igmp-snooping allowed
     next
  edit port8
     set native-vlan 30
     set igmp-snooping allowed
  next
end
```
Configure IGMP-snooping on the VLAN:

```
config switch vlan
  edit 30
     set igmp-snooping enable
  end
```
#### **Display Commands**

Use the following command to display information about IGMP snooping:

# get switch igmp-snooping (globals | group | interface)

- **globals**: display the igmp-snooping global configuration on the FortiSwitch
- group: display a list of learned groups
- **interface**: display the configured igmp-snooping interfaces and their current state

**Display the IGMP Snooping global settings.**

```
FS1D243Z13000023 # get switch igmp-snooping globals
aging-time : 300
flood-unknown-multicast: disabled
```
#### **Display the learned multicast groups**

```
FS1D243Z13000023 # get switch igmp-snooping group
Number of Groups: 7
port of-port VLAN GROUP Age
(__port__9) 1 23 231.8.5.4 16
(__port__9) 1 23 231.8.5.5 16
(__port__9) 1 23 231.8.5.6 16
(__port__9) 1 23 231.8.5.7 16
(__port__9) 1 23 231.8.5.8 16
(__port__9) 1 23 231.8.5.9 16
(__port__9) 1 23 231.8.5.10 16
( port^{-43) 3 23 querier 17
\sqrt{ port 14) 8 --- flood-reports ---
( port 10) 2 --- flood-traffic ---
```
## **Configuring mRouter ports**

Use the following commands to configure a FortiSwitch port as an mRouter port. Note that these settings are not per-VLAN, so the port will act as a querier/mRouter port for all of its associated VLANs .

```
config switch interface
  edit <port>
     set igmp-snooping enable
     set igmps-flood-reports enable
     set igmps-flood-traffic enable
  next
end
```
# Private VLANs

This chapter contains information on the creation and management of private virtual local area networks (VLANs).

# **About Private VLANs**

A Private VLAN divides the original VLAN, now called the Primary VLAN, into sub-VLANs (Secondary VLANs), while keeping the existing IP subnet and layer 3 configuration. Unlike a regular VLAN, which is a single broadcast domain, a private VLAN partitions one broadcast domain into multiple smaller broadcast subdomains.

After a Private VLAN is configured, the Primary VLAN is used to forward frames downstream to all Secondary VLANs.

There are two main types of Secondary VLAN:

- **Isolated**: Any switch ports associated with an Isolated VLAN can reach the primary VLAN, but not any other Secondary VLAN. In addition, hosts associated with the same Isolated VLAN cannot reach each other. Only one Isolated VLAN is allowed in one Private VLAN domain.
- Community: Any switch ports associated with a common community VLAN can communicate with each other and with the primary VLAN but not with any other secondary VLAN. There can be multiple distinct community VLANs within one Private VLAN domain.

There are mainly two types of ports in a Private VLAN: Promiscuous port (P-Port) and Host port.

- **Promiscuous port (P-Port)**: The switch port connects to a router, firewall or other common gateway device. This port can communicate with anything else connected to the primary or any secondary VLAN. In other words, it is a type of a port that is allowed to send and receive frames from any other port on the VLAN.
- **Host Ports** further divides in two types Isolated port (I-Port) and Community port (C-port).
	- <sup>l</sup> **Isolated Port (I-Port)**: Connects to the regular host that resides on isolated VLAN. This port communicates only with P-Ports.
	- **Community Port (C-Port)**: Connects to the regular host that resides on community VLAN. This port communicates with P-Ports and ports on the same community VLAN.

# **Private VLAN Example**

**1.** Enabling a Private VLAN:

```
config switch vlan
  edit 1000
     set private-vlan enable
     set isolated-vlan 101
     set community-vlans 200-210
  end
end
```
**2.** Configuring the Private VLAN ports:

config switch interface

```
edit "port2"
     set private-vlan promiscuous
     set primary-vlan 1000
  next
  edit "port3"
     set private-vlan sub-vlan
     set primary-vlan 1000
     set sub-vlan 200
  next
  edit "port7"
     set private-vlan sub-vlan
     set primary-vlan 1000
     set sub-vlan 101
  next
  edit "port19"
    set private-vlan promiscuous
     set primary-vlan 1000
  next
  edit "port20"
     set private-vlan sub-vlan
     set primary-vlan 1000
     set sub-vlan 101
  next
  edit "port21"
     set private-vlan sub-vlan
     set primary-vlan 1000
     set sub-vlan 101
  end
end
```
# QoS Settings

This chapter describes how to configure FortiSwitch QoS.

# **About QoS**

Quality of Service (QoS) provides the ability to set different priorities for different applications, users or data flows.

QoS involves the following elements:

**Classification** is the process of deciding the priority of a packet. This can be as simple as trusting the QoS markings in the packet header when it is received, or can be based on criteria (such as incoming port, VLAN, or service) that are defined by the network administrator.

**Marking** involves setting fields in the frame or packet header to indicate the priority of this packet. FortiSwitch currently does not support packet marking.

**Queuing** involves defining priority queues to ensure that packets marked as high priority are forwarded before those marked as lower priority. If network congestion becomes so severe that packet drops are inevitable, the queuing process will also choose the packets to be dropped.

### **Classification**

The IEEE 802.1p standard defines a class of service (COS) value (in the range of 0-7) that is included in the Ethernet frame.

IP Protocol defines the Layer 3 QoS values that are carried in the IP packet (Differentiated Services, IP Precedence).

The trust setting on the port determines whether the FortiSwitch accepts the QoS settings of incoming packets.

FortiSwitch provides configurable mappings from CoS or IP-DSCP values to egress queue values.

We recommend that you do not enable trust for both Dot1p and DSCP at the same time on the same interface. If you do wish to trust both Dot1p and IP-DSCP, the switch uses the packet's DSCP value to determine the queue. The switch will use the Dot1p value and mapping only if the packet contains no DSCP value. For details, refer to the [Determining the Egress Queue](#page-81-0) section below.

### **Queuing**

Queuing configuration determines how queued packets on an egress port will be served. Each egress port supports 8 queues.

There are three scheduling mode supported in FortiSwitch QoS:

**Strict scheduling mode**: The queues are served in descending order (of queue number). Therefore, higher number queues are higher priority. The purpose of the strict scheduling mode is to provide lower latency service to higher classes of traffic. However, if the interface experiences congestion, the lower priority traffic could be starved.

**Simple Round Robin (RR)**: In round robin mode, the scheduler visits each backlogged queue, servicing a single packet from each queue before moving on to the next one. The purpose of round robin scheduling is to provide fair access to the egress port bandwidth.

**Weighted Round Robin (WRR)**: Each of the 8 egress queues is assigned a weight value (in the range of 0 to 63). The purpose of weighted round robin scheduling is to provide prioritized access to the egress port bandwidth, such that queues with higher weight get more of the bandwidth, but lower priority traffic is not starved.

### **FortiSwitch QoS Capabilities**

FortiSwitch supports the following QoS configuration capabilities:

- Set the incoming port as trusted/untrusted (regarding QoS markings on inbound packets)
- Map the IEEE 802.1p values to an outbound QoS queue number
- Map the Layer 3 QoS values (Differentiated Services, IP Precedence) to an outbound QoS queue number.
- <span id="page-81-0"></span>• Provides 8 egress queues on each port.
- Police the maximum data rate of egress traffic on the interface.

### **Determining the Egress Queue**

The FortiSwitch uses the configured trust values (and mappings) on the port and the QoS/CoS fields in the packet to determine the egress queue value for the packet.

#### **Packets with a DSCP value and a CoS value:**

If the port is set to trust DSCP, the switch uses the packet's DSCP value to look up the queue assignment in the DSCP map for the port.

If the port is **not** set to trust DSCP:

- 1. If the port is set to trust Dot1p, the switch uses the packet's CoS value to look up the queue assignment in the Dot1p map for the port.
- 2. If the port is **NOT** set to trust Dot1p, the switch uses the default queue 0.

#### **Packets with no DSCP value but with a CoS value:**

The switch ignores the trust DSCP value.

- 1. If the port is set to trust Dot1p, the switch uses the packet's CoS value to look up the queue assignment in the Dot1p map for the port.
- 2. If the port is **NOT** set to trust Dot1p, the switch uses the default queue 0.

#### **Packets with a DSCP value but with no CoS value:**

If the port is set to trust DSCP, the switch uses the packet's DSCP value to look up the queue assignment in the DSCP map for the port.

If the port is **NOT** set to trust DSCP:

- 1. If the port is set to trust Dot1p, the switch uses the default CoS value of the port to look up the queue assignment in the Dot1p map for the port.
- 2. If the port is **NOT** set to trust Dot1p, the switch uses the default queue 0.

# **Configuring FortiSwitch QoS**

This section describes the FortiSwitch QoS configuration steps.

### **Configure a Dot1p Map**

A Dot1p map defines a mapping between IEEE 802.1p CoS values (from incoming packets on a trusted interface) and the egress queue values.

```
config switch qos dot1p-map
  edit <dot1p map name>
     set description <text>
     set [priority-0|priority-1|priority-2|....priority-7] <queue number>
  next
end
```
Configuration Example:

```
config switch qos dot1p-map
  edit "test1"
    set priority-0 queue-2
     set priority-1 queue-0
     set priority-2 queue-1
     set priority-3 queue-3
     set priority-4 queue-4
     set priority-5 queue-5
     set priority-6 queue-6
     set priority-7 queue-7
  next
  end
```
Values that are not explicitly included in the map will follow the default mapping, which maps each priority (0-7) to queue 0.

If an incoming packet contains no CoS value, the switch assigns a CoS value of zero. Use the **set default-cos** port command to set a different default CoS value. The valid range is from 0 to 7.

```
config switch interface
  edit port1
     set default-cos <0-7>
```
### **Configure a DSCP Map**

A DSCP map defines a mapping between IP Precedence or Differentiated Services Code Point (DSCP) values and and the egress queue values.

```
config switch qos ip-dscp-map
  edit <ip-dscp map name>
     set description <text>
     config map
     edit <entry-name1>
```

```
set diffserv [ [  AF11 | AF12 | AF13 | AF21 | AF22 | AF23 | AF31 | AF32 | AF33 |
            AF41 | AF42 | AF43 | CS0 | CS1 | CS2 | CS3 | CS4 | CS5 | CS6 | CS7 | EF ]
        set ip-precedence [ Network Control | Internetwork Control | Critic/ECP | Flash
            Override | Flash, Immediate | Priority | Routine ]
        set value <dscp raw value>
        set cos-queue <queue number>
     next
  end
end
```
The following example defines a mapping for two of the DSCP values:

```
config switch qos ip-dscp-map
  edit "m1"
     config map
        edit "e1"
          set cos-queue 0
          set ip-precedence Immediate
        next
        edit "e2"
          set cos-queue 3
           set value 13
        next
     end
  next
end
```
Values that are not explicitly included in the map will follow the default mapping, which assigns queue 0 for all DSCP values.

#### **Configure Egress QoS Policy**

In a QoS policy, you set the scheduling mode (Strict, Round Robin, Weighted Round Robin) for the policy, and configure one or more CoS queues.

You can set the following values for each COS queue:

- min-rate: minimum rate in kbps
- max-rate: maximum rate in kbps
- $\bullet$  drop policy: taildrop
- weight value (applicable if the policy schedule is weighted)

```
config switch qos qos-policy
  edit < policy.name >
     set schedule [ strict | round-robin | weighted ]
     config cos-queue
     edit [queue0 .. queue7]
        set description <text>
        set min-rate <rate kbps>
        set max-rate <rate kbps>
        set drop-policy taildrop
        set weight <value>
     end
  next
end
```
### **Configure Switch Ports**

You can configure the following QoS settings on each switch port:

- trust the dot1p values on ingress traffic, and the dot1p map to use.
- trust ip-dscp values on ingress traffic, and the ip-dscp map to use.
- NOTE: We recommend that you trust the dot1p values **or** the ip-dscp values (but not both).
- An egress policy to be applied to the interface.
- Default CoS value (for packets with no CoS value)

If neither of the trust policies is configured on a port, the ingress traffic is mapped to queue 0 on the egress port.

If no egress policy is configured on a port , the default scheduling mode (round-robin) is applied.

```
config switch interface
  edit <port>
     set trust-dot1p-policy <map-name>
     set trust-ip-dscp-policy <map-name>
     set qos-policy < policy-name >
     set default-cos <default cos value 0-7>
  next
end
```
### **Configure QoS on VLANs**

You can configure a CoS queue value for a VLAN by creating an ACL policy:

```
config switch acl policy
  edit 1
     config action
        set cos-queue 7
        set count enable
     end
     config classifier
        set vlan-id 200
     end
     set ingress-interface "port25"
end
```
# sFlow

sFlow is a method of monitoring the traffic on your network to identify areas on the network that may impact performance and throughput. sFlow provides a means for exporting truncated packets, together with interface counters. FortiSwitch implements sFlow version 5.

# **About sFlow**

sFlow uses packet sampling to monitor network traffic. The sFlow Agent captures packet information at defined intervals and sends them to an sFlow Collector for analysis, providing real-time data analysis. The information sent is only a sampling of the data for minimal impact on network throughput and performance.

The sFlow Collector receives the datagrams, and provides real-time analysis and graphing to indicate where potential traffic issues are occurring. sFlow Collector software is available from a number of third party software vendors.

sFlow data captures a sampling of network traffic. The sampled packets and counter information, referred to as flow samples and counter samples respectively, are sent as sFlow datagrams to an sFlow collector. The collector is a central server running software that analyzes and reports on network traffic.

For sFlow, you first define a collector by specifying its IP address.

You can configure sFlow on FortiSwitch ports.

sFlow supports trunks and VLANs.

# **Configuring sFlow**

Configuration consists of the following steps:

- enabling the sFlow Agent
- configuring sampling information on the interfaces

#### **Configure sFlow Agents**

Use the following commands to enable an sFlow Agent:

- 1. Set the IP address of the collector.
- 2. Set the collector port number. This value is set as the destination port number in sFlow UDP packets. The default value is 6343.

#### **Using the web-based manager:**

- **1.** Go to **System > Network > sFlow**.
- **2.** Set the collector IP address and the collector port number.
- **3.** Click **OK** to save the changes.

#### **Using the CLI:**

```
config system sflow
  set collector-ip <ip/hostname>
  set collector-port <port>
```
### **Configure the Interfaces**

Use the following commands to configure sFlow on a port:

- Enable sFlow on the port. By default, sFlow is disabled.
- <sup>l</sup> Set the sample rate. An average of one out of **count** packets is randomly sampled. The default value is 512, and the range of values is 0-99999.
- Set the direction for capturing the traffic. sFlow can capture the ingress traffic (RX), the egress traffic (TX), or both. The default is both.
- Set the polling interval. The interval defines how often the switch sends interface counters to the collector. The ddefault value is 30, and the range of values is 1-255.

#### **Using the web-based manager:**

- **1.** Go to **Switch > Interface > Interface**
- **2.** Select one or more ports to update and click **Edit**.
- **3.** If you selected more than one port, the port names are displayed in the name field, separated by commas.
- **4.** Set **Enable sFlow**.
- **5.** Enter new values as required for Sample Rate, Sample Direction and Polling Interval.
- **6.** Click **OK** to save the changes.

#### **Using the CLI:**

```
config switch interface
  edit <port>
     set sflow-sampler [enabled | disabled]
     set sample-rate <count>
     set sample-direction [rx | tx | both]
     set polling-interval <interval>
```
#### **Get commands**

Use the following command to display the sflow configuration.

get system sflow

# Feature Licensing

Advanced features (such as dynamic routing protocols) require a feature license.

## **About Licenses**

Each feature license is tied to the serial number of the FortiSwitch. Therefore, a feature license is valid on one system.

# **Configuring Licenses**

Configuration consists of the following steps:

- checking license status
- adding a license

#### **Checking license status**

Use the following commands to check the status of feature licenses on the system:

execute license status

#### **Adding a license**

Use the following commands to add a license:

execute license add <key>

#### **Removing a license**

Use the following command to remove a license:

```
execute license type <type> clear
```
# Layer 3 Interfaces

This chapter provides information about configuring Layer 3 interfaces. Fortinet data center switches support loopback interfaces and Switched Virtual Interfaces (SVI). These interface types are described in detail below.

## **Loopback Interfaces**

A loopback interface is a special virtual interface created in software which is not associated with any hardware interface.

Dynamic routing protocols typically use a loopback interface as a reliable IP interface for routing updates. You can assign the loopback IP address to the router, instead of the IP address of a specific hardware interface. Services (such as Telnet) can access the router using the loopback IP address, which remains available regardless of which hardware interfaces are up or down.

There is no limit on the number of loopback interfaces you can create.

A Loopback interface does not have an internal VLAN ID or a MAC addresses, and always uses a /32 network mask.

#### **Configuring Loopback Interfaces**

#### **Using the CLI:**

```
config system interface
  edit "loopback"
     set ip 172.168.20.1 255.255.255.255
     set allowaccess ping https http ssh telnet
     set type loopback
     set snmp-index 28
  next
end
```
### **Switched Virtual Interfaces**

Switched Virtual Interface (or SVI) is a logical interface that is associated with a VLAN. You can assign an IP address to the SVI interface to enable routing between VLANs. For example, we may use SVIs to route between two different VLANs connected to a switch (no need to connect through a L3 router).

The SVI attaches to the "internal" interface in the switch. An SVI supports routing and switching protocols.

### **Configuring a Switched Virtual Interface**

#### **Using the web-based manager:**

- **1.** Go to **Switch > Interface > Interface** and edit the **internal** interface.
- **2.** Set **Allowed VLANs** to include all the VLANs for ports that route through this SVI.
- **3.** Select **OK**.

Next, create a new system interface.

- **1.** Go to **System > Network > Interface** and select **Create New**.
- **2.** Give the interface an appropriate name.
- **3.** Set **Interface** to **internal**.
- **4.** Set a **VLAN ID**.
- **5.** Assign an **IP/Netmask**.
- **6.** Set **Administrative Access** to allow ping, SSH and Telnet.
- **7.** Select **OK**.

#### **Using the CLI:**

Set the Allowed VLAN list on the internal interface. Include all of the VLANs for ports that route through this SVI.

```
config switch interface
  edit internal
     set allowed-vlans <vlan list>
end
```
Create a system interface. Give it an IP subnet and an associated VLAN.

```
config system interface
  edit <system interface name>
     set ip <IP address and mask>
     set vlanid <vlan>
     set interface internal
     set allowacess ping ssh telnetA
```
#### **Example SVI Configuration**

The following is an example CLI configurations for SVI static routing.

In this configuration, Server-1 is connected to switch Port1 and Server-2 is connected to switch Port2. Their IP and MAC address are show in the diagram. Port1 is a member of VLAN 4000 and Port2 is a member of VLAN 2.

For Server-1, Port1 is the gateway and for Server-2, port2 is the gateway.

FortiSwitchOS 3.5.0 Admin Guide Fortinet Technologies Inc.

(Note: For simplicity, assume that both port1 and port are on same switch)

**1.** Configure Native VLANs for Port1 & Port2. Also configure "internal" interface to allow the native VLANs for Port1 and Port2.:

```
config switch interface
  edit port1
     set native-vlan 4000
  edit port2
     set native-vlan 2
  edit internal
     set allowed-vlans 2, 4000
  end
```
**2.** Create L3 system interfaces that correspond to port 1 (VLAN 4000) and Port 2 (VLAN 2):

```
config system interface
  edit vlan4000
     set ip 192.168.11.1/24
     set vlanid 4000
     set interface internal
     set allowacess ping ssh telnet
  next
     edit vlan2
        set ip 192.168.10.1/24
        set vlanid 2
        set interface internal
        set allowacess ping ssh telnet
   end
```
#### **Viewing SVI Configuration**

Display the status of SVI configuration using following command:

```
show system interface [ <sytem interface name> ]
```
## **Layer 3 Routing in Hardware**

In Release 3.3.0 and later releases, some FortiSwitch models support hardware-based Layer 3 forwarding.

For FortiSwitch models that support ECMP (see the feature matrix in the Introduction chapter), forwarding for all ECMP routes is performed in hardware.

91 FortiSwitchOS 3.5.0 Admin Guide Fortinet Technologies Inc.

For switch models that support hardware-based Layer 3 forwarding but do not support ECMP, only one route to each destination will be hardware-forwarded. If you configure multiple routes to the same destination, you can configure a priority value for each route. Only the route with highest priority will be forwarded by the hardware. If no priority values are assigned to the routes, the most recently-configured route will be forwarded by the hardware.

# **Equal Cost Multi-Path (ECMP) Routing**

Equal Cost Multi-Path (ECMP) is a forwarding mechanism that enables load-sharing of traffic to multiple paths of equal cost.

An ECMP set is formed when the routing table contains multiple next-hop address for the same destination with equal cost.

Routes of equal cost have the same preference and metric value. If there is an ECMP set for an active route, the switch uses a hash algorithm to choose one of the next-hop addresses.

As input to the hash, the switch uses one or more of the following fields in the packet to be routed: Source IP, Destination IP, or Input Port.

### **Configuring ECMP**

The switch will automatically use ECMP to choose between equal-cost routes.

As input to the hash, you can configure the switch to use one or more of the following fields in the packet to be routed: Source IP, Destination IP, or Input Port.

This configuration value is system-wide. Source IP is the default value.

#### **Notes and Restrictions**

When you configure a static route with a gateway, the gateway must be in the same IP subnet as the device. Also, the destination subnet cannot be equal to any of device IP subnets in the switch.

When you configure a static route without a gateway, the destination subnet must be in the same IP subnet as the device.

#### **Using the CLI:**

```
config system settings
  set v4-ecmp-mode [ source-ip-based ] [ dst-ip-based ] [ port-based ]
end
```
#### **Example ECMP Configuration**

The following is an example CLI configuration for ECMP forwarding.

In this configuration, we configure Port2 and Port6 as routed ports. We create interfaces I-RED and I-GREEN as RVI interface. The remaining ports in the switch are normal Layer 2 ports.

**1.** Configure Native VLANs for Port2, Port6 and Port9. Also configure "internal" interface to allow native VLANs for Port2, Port6 and Port9.:

config switch interface

```
edit port2
              set native-vlan 10
            edit port6
              set native-vlan 20
            edit port9
              set native-vlan 30
            edit internal
              set allowed-vlans 10,20,30
            end
2. Configure system interfaces.:
      config system interface
         edit "internal"
            set type physical
         next
            edit "i-blue"
              set ip 1.1.1.1 255.255.255.0
              set allowaccess ping https http ssh snmp telnet
              set vlanid 10
              set interface internal
         next
            edit "i-red"
              set ip 172.16.11.1 255.255.255.0
              set allowaccess ping ssh telnet
              set vlanid 20
              set interface "internal"
         next
            edit "i-green"
              set ip 172.168.13.1 255.255.255.0
              set allowaccess ping https http ssh snmp telnet
              set vlanid 30
              set interface "internal"
         next
      end
```
**3.** Configure static routes.We are configuring multiple next hop gateway for the same network:

```
config router static
  edit 1
     set device "mgmt"
     set gateway 10.105.0.1
  next
  edit 2
     set device "i-red"
     set dst 8.8.8.0/24
     set gateway 172.16.11.2
  next
  edit 3
     set device "i-green"
     set dst 8.8.8.0/24
     set gateway 172.168.13.2
  next
```
#### **Viewing ECMP Configuration**

Display the status of ECMP configuration using following commands

```
show system interface [ <sytem interface name> ]
```
# **Bidirectional Forwarding Detection**

Static Bidirectional Forwarding Detection (BFD) is supported starting in FortiSwitchOS v3.4.2.

BFD is a point-to-point protocol to detect faults in the datapath between the endpoints of an IETF-defined tunnel (such as IP, IP-in-IP, GRE, MPLS LSP/PW).

BFD defines Demand mode and Asynchronous mode operation. The FortiSwitch supports Asynchronous mode. In this mode, the systems periodically send BFD Control packets to one another, and if a number of those packets in a row are not received by the other system, the session is declared to be down.

BFD packets are transported using UDP/IP encapsulation and BFD control packets are identified using well known UDP destination port 3784 (Note: BFD echo packets are identified using 3785).

BFD packets are not visible to the intermediate nodes and are generated and processed by the tunnel end systems only.

### **Configuring BFD**

Use the following steps to configure BFD:

- **1.** Configure the following values in the system interface:
	- **Enable BFD**: Set to **enable**, or set to **global** to inherit the global configuration value.
	- Desired min TX interval: This is the minimum interval that the local system would like to use between transmission of BFD control packets. Value range is 200 ms – 30,000 ms. Default value is 250.
	- Required min RX interval: This is the minimum interval that the local system can support between receipt of BFD control packets. If you set this value to zero, the remote system will not transmit BFD control packets. Value range is 200 ms – 30000 ms. Default value is 250.
	- Detect multi: This is the detection time multiplier. The negotiated transmit interval multiplied by this value is the Detection Time for the receiving system. Value range is  $1 - 20$ . Default is 3.
- **2.** Enable BFD in the static router configuration:

#### **Using the CLI:**

```
config system interface
  edit <system interface name>
     set bfd [enable| disable | global]
     set bfd-desired-min-tx <number of ms>
     set bfd-required-min-rx <number of ms>
     set bfd-detect-multi [1…20]
next
config router static
Ait 1
  set bfd enable
```
### **Viewing BFD Configuration**

Display the status of BFD sessions using following commands

```
get router info bfd neighbor [ <IP address of neighbor>]
```
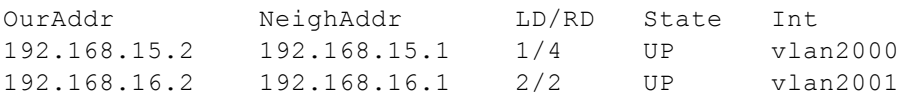

Use the following command to display additional detail:

get router info bfd neighbor detail

## **IP-MAC Binding**

Use IP-MAC binding to prevent ARP spoofing.

Port accepts a packet only if the source IP address and source MAC address in the packet match an entry in the IP-MAC binding table.

You can enable/disable IP-MAC binding for the whole switch, and you can override this global setting for each port.

### **Configuring IP-MAC Binding**

Use the following steps to configure IP-MAC Binding:

- **1.** Enable the IP-MAC binding global setting:
- **2.** Create the IP-MAC bindings. You can activate each binding individually.
- **3.** Set each port to follow the global setting. You can also override the global setting for individual ports by enabling or disabling IP-MAC binding for the port.

#### **Using the web-based manager:**

Enable the IP-MAC binding global setting:

- 1. Go to **Switch** > **IP MAC Binding** > **Settings**.
- 2. Click **Enable** to enable IP-MAC binding.
- 3. Click **Apply** to save the change.

Create the IP-MAC bindings:

- 1. Go to **Switch** > **IP MAC Binding** > **Bindings**.
- 2. Click **Create New** to create a new binding.

Enable IP-MAC binding on the interface

- 1. Go to **Switch** > **Interfaces** > **Interface**.
- 2. Edit the interface to be configured.
- 3. Select one of the IP-MAC binding settings.

#### **Using the CLI:**

```
config switch global
  set ip-mac-binding [enable| disable]
```

```
config switch ip-mac-binding
  edit 1
     set ip <IP address and network mask>
     set mac <MAC address>
     set status (enable| disable)
  next
end
config switch interface
  edit <port>
    set ip-mac-binding (enable| disable | global)
  edit <trunk name>
     set ip-mac-binding (enable| disable | global)
```
#### **Notes**

For a switch port, the default IP-MAC binding value is disabled.

When you configure a trunk, the default is for the trunk to follow the global value. You can also explicitly enable or disable IP-MAC binding for a trunk, as shown above.

When you add member ports to the trunk, all ports take on the trunk setting. If you later remove a port from the trunk group, the port is reset to the default value (disabled).

No duplicate entries are allowed in the mapping table.

Rules are disabled by default. You need to explicitly enable each rule.

The mapping table holds up to 1024 rules.

### **Viewing IP-MAC Binding Configuration**

Display the status of IP-MAC binding using following command

show switch ip-mac-binding <entry number>

# DHCP Relay

DHCP clients send broadcast requests to the DHCP server. Without DHCP Relay, the DHCP client and server must be on the same subnet.

You can use DHCP relay to act as a proxy between DHCP clients and a DHCP server on a different subnet.

# **About DHCP Relay**

When the DHCP relay receives a DHCP request from a host on an inside interface, it forwards the request to one of the specified DHCP servers on an outside interface. When the DHCP server responds to the client request, the DHCP relay forwards the response back to DHCP client.

### **Detailed Operation**

DHCP relay operates as follows:

- 1. DHCP client C broadcasts a DHCP/BOOTP discover message on its subnet.
- 2. The relay agent examines the gateway IP address field in the DHCP/BOOTP message header. If the field has an IP address of 0.0.0.0, the agent fills it with the relay agent or router's IP address and forwards the message to the remote subnet of the DHCP server.
- 3. When DHCP server receives the message, it examines the gateway IP address field for a DHCP scope that can be used by the DHCP server to supply an IP address lease.
- 4. If DHCP server has multiple DHCP scopes, the address in the gateway IP address field (GIADDR) identifies the DHCP scope from which to offer an IP address lease.
- 5. DHCP server sends an IP address lease offer (DHCPOFFER) directly to the relay agent identified in the gateway IP address (GIADDR) field.
- 6. The router then relays the address lease offer (DHCPOFFER) to the DHCP client.

#### **Notes**

DHCP relay service supports up to 8 relay targets per interface.

Each target is sent a copy of the DHCP message.

# **Configuring DHCP Relay**

You can configure DHCP Relay on any Layer 3 interface, using the following commands:

```
config system interface
  edit <interface-name>
     set dhcp-relay-service (enable | disable)
     set dhcp-relay-ip <ip-address1> [<ip-address2> ... <ip-address8>]
     set dhcp-relay-option82 (enable | disable)
  next
end
```
# **Configuration Example**

In the following example, the DHCP server has address 192.168.23.2:

```
edit "v15-p15"
 set dhcp-relay-service enable
 set dhcp-relay-ip "192.168.23.2" -> the DHCP server address
 set ip 192.168.15.1 255.255.255.0 -> the DHCP client subnet
 set allowaccess ping ssh snmp telnet
 set snmp-index 53
 set vlanid 15
 set interface "internal"
end
```
# Users And User Groups

FortiSwitch provides authentication mechanisms to control user access to the system (based on the user group associated with the user). The members of user groups are user accounts. Local users and peer users are defined on the FortiSwitch. User accounts can also be defined on remote authentication servers.

This section describes how to configure local users and peer users and how to configure user groups. For information about configuring the authentication servers, see Configuring Admin Settings.

### **Users**

A user account consists of a user name, password, and potentially other information, configured in a local User database or on an external authentication server.

Users can access resources that require authentication only if they are members of an allowed user group.

Local and remote users are defined in **System** > **User** > **User Definition**.

```
config user local
  edit <username>
     set ldap-server <servername>
     set passwd <password str>
     set radius-server <servername>
     set tacacs+-server <servername>
     set status {enable | disable}
     set type <auth-type>
  end
```
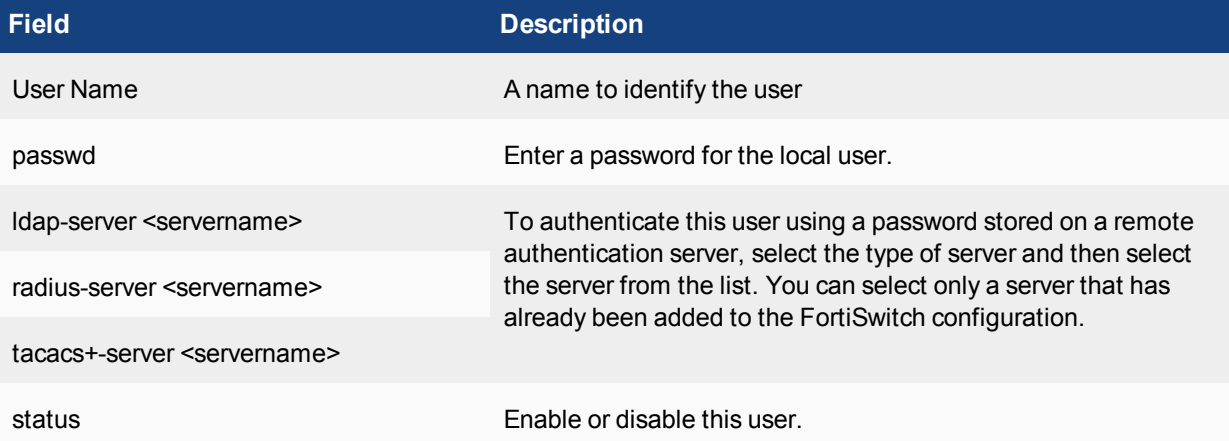

# **User Groups**

A user group contains a list of local and remote users.

Security policies allow access to specified user groups only. This restricted access enforces Role Based Access Control (RBAC) to your organization's network and its resources. Users must be in a group and that group must be part of the security policy.

```
config user group
  edit <groupname>
    set authtimeout <timeout>
     set group-type <grp type>
     set http-digest-realm <attribute>
     set member <names>
     config match
        edit <match id>
          set group-name <gname_str>
           set server-name <srvname_str>
     end
  end
```
The table below describes the parameters

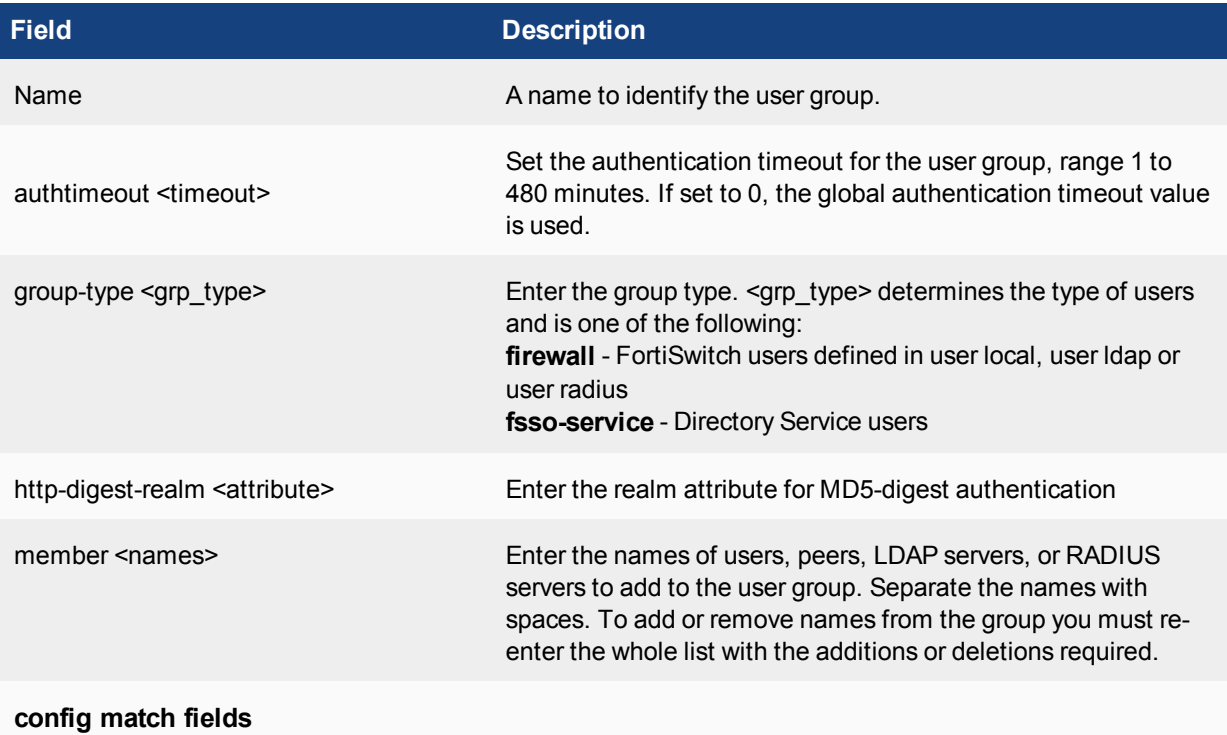

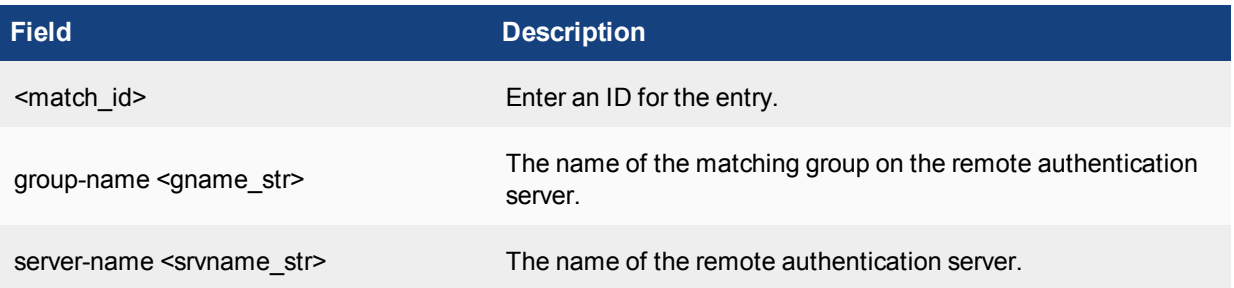

# 802.1x Authentication

This chapter describes how to use IEEE 802.1x authentication on Fortinet switches.

## **About 802.1x**

FortiSwitch supports IEEE 802.1x authentication to control network access. FortiSwitch implements port-based and MAC-based access.

A supplicant connected to a port on the switch must be authenticated by a Radius/Diameter server in order to gain access to the network. The supplicant and the authentication server communicate via the switch using EAP protocol.

With port-based authentication, any user on the authenticated port will gain access to the network.

With MAC-based authentication, the switch saves the MAC address of the supplicant's device. The switch provides network access only to devices that have successfully been authenticated.

Remote Authentication and Dial-in User Service (RADIUS) servers provide authentication, authorization, and accounting functions. FortiSwitches use the authentication and authorization functions of the RADIUS server. To use the RADIUS server for authentication, you must configure the server before configuring the users or user groups that will need it.

## **Dynamic VLAN assignment**

You can configure the RADIUS server to return a VLAN in the authentication reply message.

To assign a VLAN dynamically to the port, use the following commands:

```
config switch interface
  edit <interface name>
     set security-mode 802.1X
```
The FortiSwitch will change the native VLAN of the port to that of returned VLAN from the server.

To assign a VLAN dynamically to an authenticated user on a port, use the following commands:

```
config switch interface
  edit <interface name>
     set security-mode 802.1X-mac-based
```
In this case, the switch assigns the returned VLAN only to this user's MAC address. The native VLAN of the port remains unchanged. Note that you need to configure **untagged-vlans** to include all of the VLANs that the radius server could send for users on this port.

Use the following configuration command to view the MAC-based VLAN assignments:

```
diagnose switch vlan assignment mac list [sorted-by-mac | sorted-by-vlan]
```
Configure the following attributes in the RADIUS server:

- Tunnel-Private-Group-Id 10 (vlanid)
- Tunnel-Medium-Type IEEE-802(6)
- $\bullet$  Tunnel-Type VLAN (13)

# **Authenticating an Admin User with RADIUS**

If you want to use a RADIUS server to authenticate administrators, you must configure the authentication before you create the administrator accounts. To do this you need to:

- configure the FortiSwitch to access the RADIUS server
- configure an administrator to authenticate with a RADIUS server • configure the user secret to match the value in the RADIUS server entry.
- create the RADIUS user group

#### **Using the CLI:**

**1.** Creating a RADIUS system admin group:

```
config system admin
  edit "RADIUS_Admins"
     set remote-auth enable
     set accprofile "super admin"
     set wildcard enable
     set remote-group "RADIUS Admins"
  next
end
```

```
2. Creating a user:
```

```
config user radius
  edit "RADIUS1"
    set secret
  next
end
```

```
3. Creating a user group:
```

```
config user group
  edit "RADIUS_Admins"
     set member "RADIUS1"
  next
end
```
# **Access Profile Override**

Optionally, you can configure the RADIUS server to set the access profile. This uses Radius vendor-specific attributes (VSAs ) passed to the FortiSwitch to use for authorization.

Create a RADIUS system admin group with accprofile-override enabled:

```
config system admin
  edit "RADIUS_Admins"
```

```
set remote-auth enable
  set accprofile no_access
  set wildcard enable
  set remote-group "RADIUS Admins"
  set accprofile-override enable
next
```
Ensure that the RADIUS server is configured to send the appropriate vendor specific attributes (VSA). In order to send an appropriate group membership and access profile VSA 1 and VSA 6 will need to be set.

```
VENDOR fortinet 12356
ATTRIBUTE Fortinet-Group-Name 1 <admin profile>
ATTRIBUTE Fortinet-Access-Profile 6 <access profile>
```
The value of VSA 1 must match the remote group, and VSA 6 must match a valid access profile.

### **Authenticating Users with a RADIUS server**

#### **Using the CLI:**

```
1. Creating a RADIUS user group:
```
config user radius edit <name> set server <address> end end

#### **2.** Creating a user group:

```
config user group
  edit <name>
     set member <list>
     config match
        edit 1
           set group-name <name>
           set server-name <name>
        end
     end
  end
end
```
**3.** Configuring the switch interface for port-based 802.1x

```
config switch interface
  edit <interface>
     set security-mode 802.1X
     set security-groups <name>
   end
end
```
**4.** Configuring the switch interface for MAC-based 802.1x

```
config switch interface
  edit <interface>
     set security-mode 802.1X-mac-based
     set security-groups <name>
```
end end

#### **Using the web-based manager:**

NOTE: Define the Radius server and remote user group using the CLI (steps 1 and 2 above).

- **1.** Go to **Switch > Interface > Interface** and select the port to update.
- **2.** Set **Security Mode** to either **802.1x** or **802.1x-mac-based**
- **3.** Select **OK.**

## **Example: RADIUS user group**

The following is an example configuration for a RADIUS user group, with the CLI syntax shown to create it.

**1.** Creating a RADIUS user

```
config user radius
  edit "FortiAuthenticator"
     set secret ENC
         6rF7O4/Zf3p2TutNyeSjPbQc73QrS21wNDmNXd/rg9k6nTR6yMhBRsJGpArhle6UOCb7b8InM3n
         rCeuVETr/a02LpILmIltBq5sUMCNqbR6zp2fS3r35Eyd3IIrzmve4Vusi52c1MrCqVhzzy2Efxk
         Brx5FhcRQWxStvnVt4+dzLYbHZ
     set server "10.160.36.190"
  next
end
```
#### **2.** Creating a user group

```
config user group
  edit "Radius_group"
     set member "FortiAuthenticator"
  end
end
```
#### **3.** Configuring a port

```
config switch interface
  edit "port1"
     set allowed-vlans 1
     set security-mode 802.1X
     set security-groups "Radius group"
     set snmp-index 1
  end
end
```
# **Example: Dynamic VLAN**

To assign VLAN dynamically for a port on which this user is authenicated, configure the Radius server attributes to return the VLAN id when the user is authenticated. The FortiSwitch will change the native vlan of the port to the value returned by the server, assuming that the port security mode is set tp 802.1X.

Ensure that the following attributes are configured on the Radius server:

- Tunnel-Private-Group-Id <integer> (the VLAN ID)
- $\bullet$  Tunnel-Medium-Type IEEE-802 (6)
- Tunnel-Type VLAN (13)

# TACACS

This chapter contains information on using TACACS authentication with your FortiSwitch unit.

- configure the FortiSwitch to access the TACACS+ server
- create a TACACS+ user group
- configure an administrator to authenticate with a TACACS+ server.

# **Administrative Accounts**

Administrative, or admin, accounts allow access to various aspects of the FortiSwitch configuration. The level of access is determined by the admin profile that is assigned to the admin account.

See xxx for the steps to create an admin profile.

### **Configuring a TACACS Admin Account**

Terminal Access Controller Access-Control System (TACACS+) is a remote authentication protocol that provides access control for routers, network access servers, and other network computing devices via one or more centralized servers.

If you have configured TACACS+ support and an administrator is required to authenticate using a TACACS+ server, the FortiSwitch contacts the TACACS+ server for authentication.

#### **Using the web-based manager:**

- **1.** Go to **System > Admin > Administrators** and select **Create New**.
- **2.** Give the administrator account an appropriate name.
- **3.** Set **Type** as **Remote.**
- **4.** Set **User Group** to a group for remote users.
- **5.** Enable **Wildcard**.
- **6.** Set **Admin Profile** to use the new profile.
- **7.** Select **OK**.

#### **Using the CLI:**

```
config system admin
  edit tacuser
     set remote-auth enable
     set wildcard enable
     set remote-group <group>
     set accprofile <profile>
  end
end
```
## **User Accounts**

User accounts can be used to identify a network user and determine what parts of the network the user is allowed to access.

### **Configuring a User Account**

```
config user tacacs+
  edit <tacserver>
     set authen-type {ascii | auto | chap | ms chap | pap}
     set authorization enable
     set key <authorization key>
     set server <server>
  end
end
```
#### **Configuring a User Group**

```
config user group
  edit <tacgroup>
     set member <tacserver>
     config match
        edit 1
           set server-name <server>
           set group-name <group>
        end
     end
  end
end
```
# **Example Configuration**

The following is an example configuration of a TACACS user account, with the CLI syntax shown to create it:

**1.** Configuring a TACACS user account for login authentication:

```
config user tacacs+
  edit tacserver
  set authen-type ascii
  set authorization enable
  set key temporary
  set server tacacs server
end
```
**2.** Configuring a TACACS user group:

```
config user group
  edit tacgroup
     set member tacserver
     config match
       edit 1
          set server-name tacserver
```
```
set group-name tacgroup
        end
     end
  end
end
```
#### **3.** Configuring a TACACs system admin user account:

```
config system admin
  edit tacuser
     set remote-auth enable
     set wildcard enable
     set remote-group tacgroup
     set accprofile noaccess
  end
end
```
# Troubleshooting and Support

This chapter covers tips and best practices for troubleshooting and support.

## **Virtual Wire**

Some testing scenarios may require two ports to be wired 'back-to-back'. Instead of using a physical cable, you can configure a virtual wire between two ports. The virtual wire forwards traffic from one port to the other port with minimal filtering or modification of the packets.

#### **Using the web-based manager:**

- **1.** Go to **Switch> Virtual Wire> Wire**.
- **2.** Click **Create New** to create a new virtual wire.
- **3.** Enter a name and select the ports for first member and second member.
- **4.** Click **OK** to save the changes.

### **Using the CLI:**

Use the following commands to configure virtual wire:

```
config switch virtual-wire
  edit <virtual-wire-name>
     set first-member <port-name>
     set second-member <port-name>
     set vlan <vlan-id>
  next
end
```
Virtual wire ports set a special Tag Protocol Identifier (TPID) in the VLAN header. The default value is **0xdee5**, a value that real network traffic never uses.

Use the following command to configure a value for the TPID:

```
config switch global
  set virtual-wire-tpid <hex value from 0x0001 to 0xFFFE>
end
```
Use the following command to display the virtual wire configuration:

```
diagnose switch physical-ports virtual-wire list
  port1(1) to port2(2) TPID: 0xdee5 VLAN: 4011
  port3(3) to port4(4) TPID: 0xdee5 VLAN: 4011
  port5(5) to port25(25) TPID: 0xdee5 VLAN: 4011
  port7(7) to port8(8) TPID: 0xdee5 VLAN: 4011
```
Note the following information about Virtual Wire:

- Ports have ingress and egress VLAN filtering disabled. All traffic (including VLAN headers) is passed unchanged to the peer. All egress traffic is untagged.
- Ports have L2 learning disabled
- Ports have their egress limited to their peer, and do no allow egress from any other ports.
- The system uses TCAM to force forwarding from a port to its peer.
- The TCAM prevents any copy-to-cpu or packet drops.

## **TFTP Network Port**

When you power on the FortiSwitch, the BIOS performs basic device initialization. When this activity is complete, and before the OS starts to boot, you can click any key to bring up the boot menu.

From the menu, click the "I" key to configure TFTP settings. With newer versions of the BIOS, you can specify the network port (where you have connected your network cable).If you are not prompted to specify the network port, you must connect your network cable to the default network port:

- If the switch model has a WAN port, the WAN port is the network port.
- If the switch has no WAN port, the highest port number is the network port.

### **Set the Boot Partition**

You can specify the flash partition for the next reboot. The system can use the boot image from either the primary or the secondary flash partition

execute set-next-reboot <primary|secondary>

To list all of the flash partitions:

diagnose sys flash list

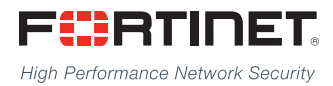

Copyright© 2016 Fortinet, Inc. All rights reserved. Fortinet®, FortiGate®, FortiCare® and FortiGuard®, and certain other marks are registered trademarks of Fortinet, Inc., in the U.S. and other jurisdictions, and other Fortinet names herein may also be registered and/or common law trademarks of Fortinet. All other product or company names may be trademarks of their respective owners. Performance and other metrics contained herein were attained in internal lab tests under ideal conditions, and actual performance and other results may vary. Network variables, different network environments and other conditions may affect performance results. Nothing herein represents any binding commitment by Fortinet, and Fortinet disclaims all warranties, whether express or implied, except to the extent Fortinet enters a binding written contract, signed by Fortinet's General Counsel, with a purchaser that expressly warrants that the identified product will perform according to certain expressly-identified performance metrics and, in such event, only the specific performance metrics expressly identified in such binding written contract shall be binding on Fortinet. For absolute clarity, any such warranty will be limited to performance in the same ideal conditions as in Fortinet's internal lab tests. In no event does Fortinet make any commitment related to future deliverables, features, or development, and circumstances may change such that any forward-looking statements herein are not accurate. Fortinet disclaims in full any covenants, representations,and guarantees pursuant hereto, whether express or implied. Fortinet reserves the right to change, modify, transfer, or otherwise revise this publication without notice, and the most current version of the publication shall be applicable.

---------------------------

---------------------------------